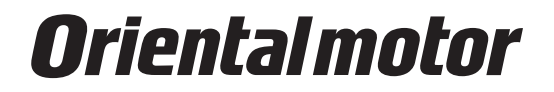

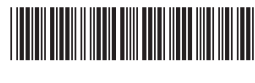

HM-60131-7

# **Support software** MEXE02 **Version 3**

## **OPERATING MANUAL**

This Operating Manual describes product handling procedures and safety precautions.

• Please read it thoroughly to ensure safe operation.

• Always keep the manual where it is readily available.

### **Table of contents**

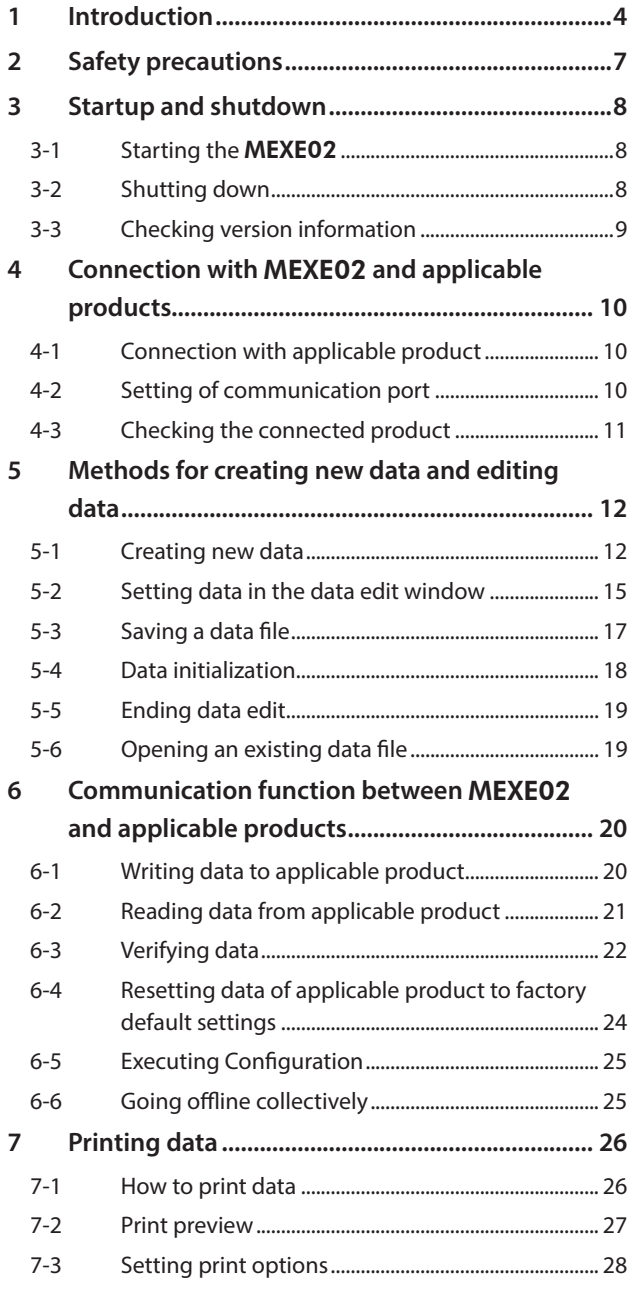

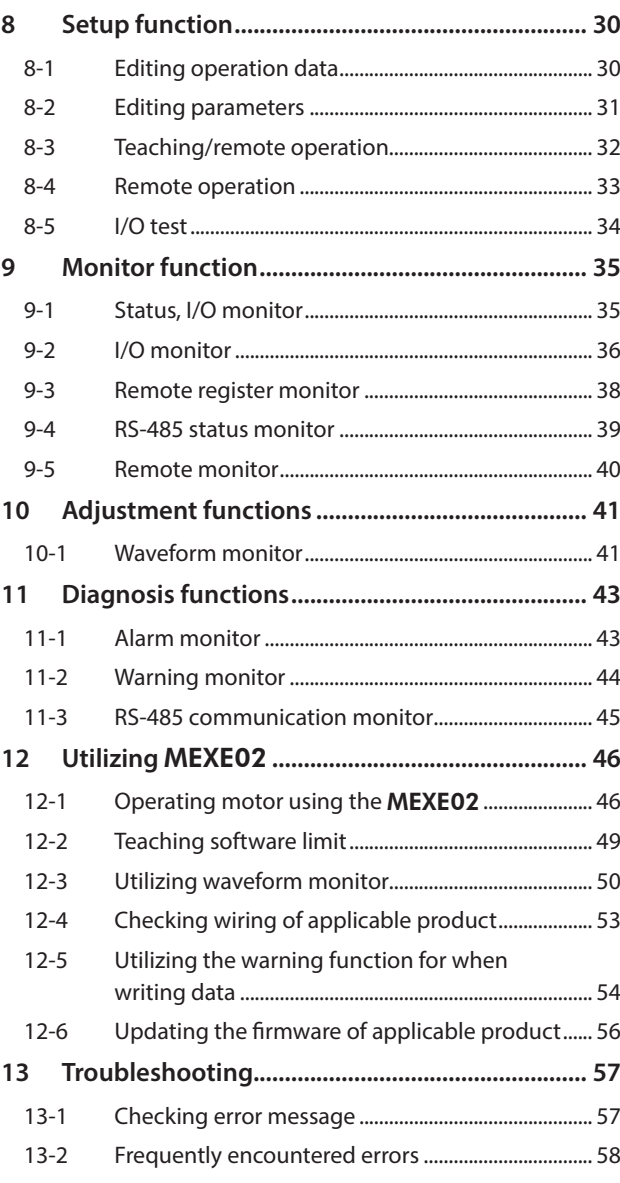

#### **License Agreement for Support software (**MEXE02**)**

Please read the following terms and conditions carefully before using the Support software (MEXE02) ("Software"). The user of the Software ("User") shall be deemed to agree to those terms and conditions when the User makes the Software available for the use (including, but not limited to, download, installation and any similar action), and this license agreement shall be deemed to be entered into between ORIENTAL MOTOR CO., LTD. ("ORIENTAL MOTOR") and the User.

- 1. The ownership right, copyright and other intellectual property right, and all other rights with regard to the Software shall belong to either ORIENTAL MOTOR or its licensor, depending on the nature of each specific right.
- 2. ORIENTAL MOTOR shall grant to the User a non-exclusive right to use the Software only for the purpose of using an ORIENTAL MOTOR product or products supported by the Software.
- 3. The User may not reproduce, distribute, lend or transfer the Software to any third party or otherwise allow any third party to use the Software in any form or by any means. Furthermore, the User may not upload the Software to an electric bulletin board or website which is accessible by public.
- 4. The User may not modify, alter, reverse-engineer, decompile, disassemble or otherwise manipulate all or part of the Software.
- 5. The User shall observe the Foreign Exchange and Foreign Trade Law and other applicable laws and regulations related to export and import in Japan in using the Software. The User shall not export the Software to any country which is subject to the export control regulations by the government of Japan or USA.
- 6. Neither ORIENTAL MOTOR nor its licensor shall make any warranty as to whether the Software is appropriate or useful in serving a specific purpose of the User, whether the Software is free from defects, or any other condition relating to the Software.
- 7. Neither ORIENTAL MOTOR nor its licensor shall be held liable whatsoever for any loss or damage arising directly or indirectly in association with, or in relation to, a use of the Software, including, but not limited to, loss or damage arising from damage or corruption of hardware or software, loss of benefit, disruption of business, loss of any data.
- 8. Neither ORIENTAL MOTOR nor its licensor shall be held liable whatsoever for any claim or demand made by a third party regarding the Software. Always use the latest version.
- 9. ORIENTAL MOTOR shall reserve the right to change the specifications of the Software without prior notice for the purpose of improvement.
- 10. This Agreement shall be terminated immediately upon the User's violation of this Agreement. The User may not use the Software once this Agreement is terminated.
- 11. This Agreement shall be executed in both Japanese and English language, and in the event of any conflicting terms, the Japanese version shall prevail.
- 12. This Agreement shall be governed by and interpreted in accordance with the Laws of Japan.
- 13. If any dispute arises out of this Agreement, the Tokyo District Court shall have exclusive jurisdiction to settle such dispute for the first instance.

## <span id="page-3-0"></span>**1 Introduction**

### **Before Use**

Perform any installation, uninstallation, editing, and other operations for the support software MEXE02 using an account with Administrator privileges.

Use the MEXE02 correctly and safely after thoroughly reading the manual and understanding the basic operating procedures and other details.

### **Applicable product**

The MEXE02 can be used with Oriental Motor's stepping motor drivers, servo motor drivers, brushless motor drivers, and network converters etc.

A product that can be combined with the MEXE02 is described as "applicable product" here.

#### **Notation rules**

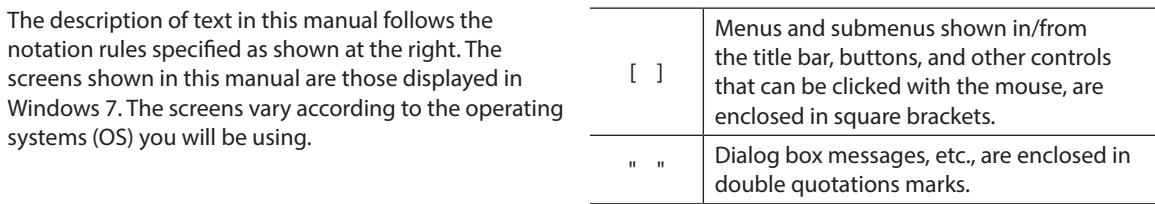

(memo Unless otherwise noted, this manual explains using screen examples of the AR Series FLEX AC power input Built-in controller type.

### **Functions of** MEXE02

The MEXE02 is a software program that lets you set data required for motor operation from a PC. Data can be edited in various PC screens, or data set in an applicable product can be checked from a PC. The key functions of the MEXE02 are explained below.

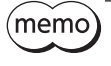

Functions, setting items, screens and others vary depending on the applicable product combined with the MEXE02. For the functions and operating methods that can be used, check the USER MANUAL or OPERATING MANUAL AZ Series Function Edition of the applicable product.

#### **•** Editing and saving the data

Operation data and parameters can be created and edited.

Data edited in the MEXE02 can be written to an applicable product, or data stored in an applicable product can be read into the MEXE02.

You can save data files created in the MEXE02 in either the MEXE02's dedicated file format or CSV format.

#### $\bullet$  Monitor function

You can monitor the product (motor and driver) status, motor operating status, ON/OFF status of I/O signals, and others.

The waveform monitor lets you check I/O signals, motor speeds and other settings based on measured waveforms.

#### **•** Test function

- I/O test can be performed to monitor input signals and cause output signals to be output forcibly.
- Test operation for the motor can be performed using the teaching/remote operation or remote operation.

#### **Support menu**

The [Support] menu may be shown on the menu bar depending on the applicable product combined with the MEXE02. The update of firmware can be performed from the [Support] menu.

 $(memo)$ 

• The [Support] menu is not shown for all of the applicable products. • The contents of the [Support] menu vary depending on the applicable product.

### ■ Installation and uninstallation of **MEXE02**

<span id="page-4-0"></span>For the installation and uninstallation of the MEXE02, refer to Oriental Motor Website.

#### ■ Communication cables

Communication cables vary depending on the applicable product. Check the USER MANUAL or OPERATING MANUAL Driver Edition of the applicable product.

#### $\bullet$  When using a USB cable

Use a commercially available USB cable.

**• When using our CC05IF-USB communication cable for the support software** 

Our communication cable for support software CC05IF-USB is a set of two cables, a PC interface cable and a USB cable. Purchase it separately.

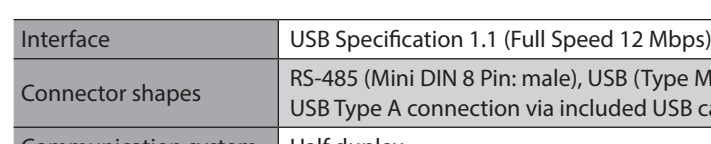

#### **General specifications of** CC05IF-USB

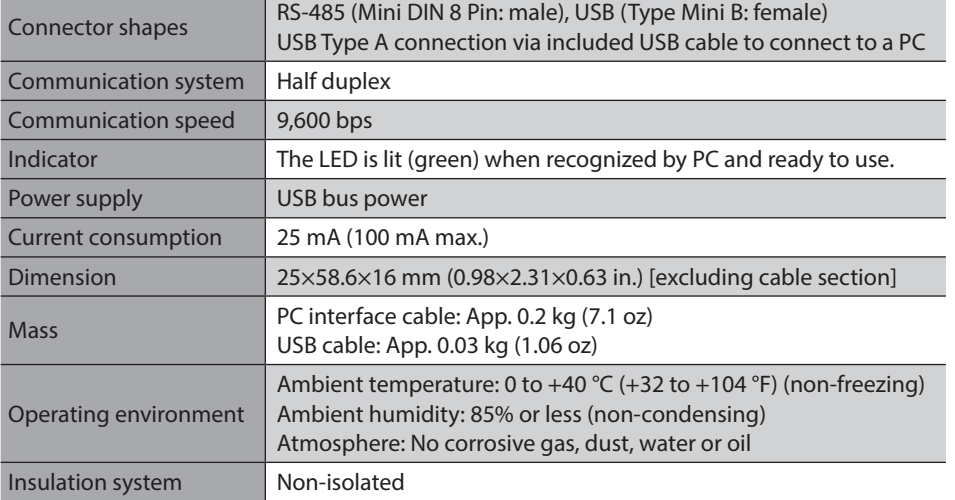

### **System requirements**

The installation of the MEXE02 on a PC requires one of the following operating systems (OS) and a PC compatible with the OS you will be using.

z **PC**

<span id="page-4-1"></span>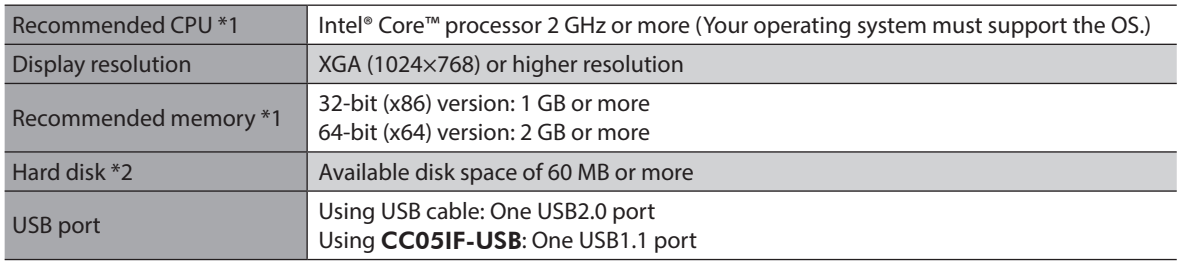

\*1 The hardware requirements for the OS must be satisfied.

\*2 Microsoft .NET Framework 4 Client Profile must be installed in your PC for the MEXE02 to function. It will be installed automatically, if not already installed. Accordingly, additional free hard disk space shown below may be required. 32-bit (x86) version: 600 MB

64-bit (x64) version: 1.5 GB

 $(\textsf{memo})$  Even if the operating environment is satisfied, the MEXE02 may not operate properly or the required capacities of memory or hard disk may differ depending on your system environment.

#### $\bullet$  Operating System (OS)

Both the 32-bit (x86) and 64-bit (x64) versions are supported.

- Microsoft Windows 10
- Microsoft Windows 8.1
- Microsoft Windows 8
- Microsoft Windows 7 Service Pack 1
- Microsoft Windows Vista Service Pack 2 \*
- Microsoft Windows XP Service Pack 3 [Service Pack 2 for 64-bit (x64) version]

\* If the root certificate is not the latest one, you may fail to install the MEXE02.

### ■ RoHS Directive

The products do not contain the substances exceeding the restriction values of RoHS Directive (2011/65/EU).

## <span id="page-6-0"></span>**2 Safety precautions**

The MEXE02 is designed on the assumption that the user has an understanding of basic operations such as starting up and exiting applications in Windows and how to use a mouse. Use the product only after carefully reading and fully understanding these instructions.

Also read the "Safety precautions" section in the USER MANUAL or OPERATING MANUAL Driver Edition for the product to be used in combination with the **MEXE02**.

### **AWARNING**

Handling the product without observing the instructions that accompany a "WARNING" symbol may result in serious injury or death.

#### **Connection**

• Turn off the power to both the PC and applicable product before connecting your PC to the applicable product. Failure to follow this instruction may cause electric shock.

## **ACAUTION**

Handling the product without observing the instructions that accompany a "CAUTION" symbol may result in injury or property damage.

#### **Connection**

• The data setter connector or USB connector of the applicable product is not insulated. When grounding the positive terminal of the power supply, do not connect any equipment (PC, etc.) whose negative terminal is grounded. Doing so may cause the equipment and applicable product to short, damaging both. Do not ground the equipment if you plan to connect it.

#### **Disposal**

• Dispose the product correctly in accordance with laws and regulations, or instructions of local governments.

## <span id="page-7-0"></span>**3 Startup and shutdown**

This chapter explains how to start up and shut down the MEXE02.

### **3-1 Starting the** MEXE02

Double-click the MEXE02 icon on the desktop to start the MEXE02. The following window (launcher) appears.

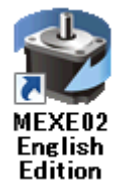

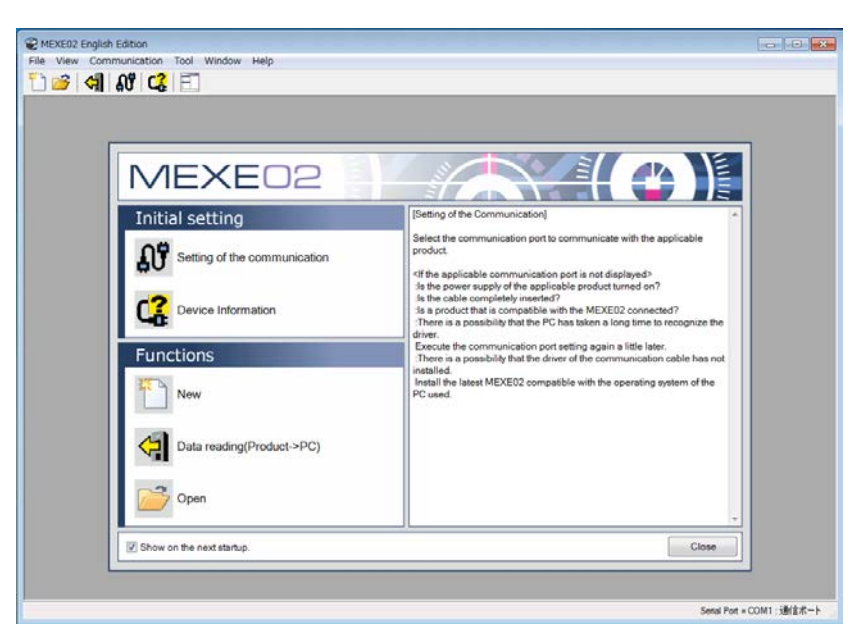

### **3-2 Shutting down**

Click [Exit] from the [File] menu. Alternatively, click the button on the upper right of the screen. The MEXE02 shuts down.

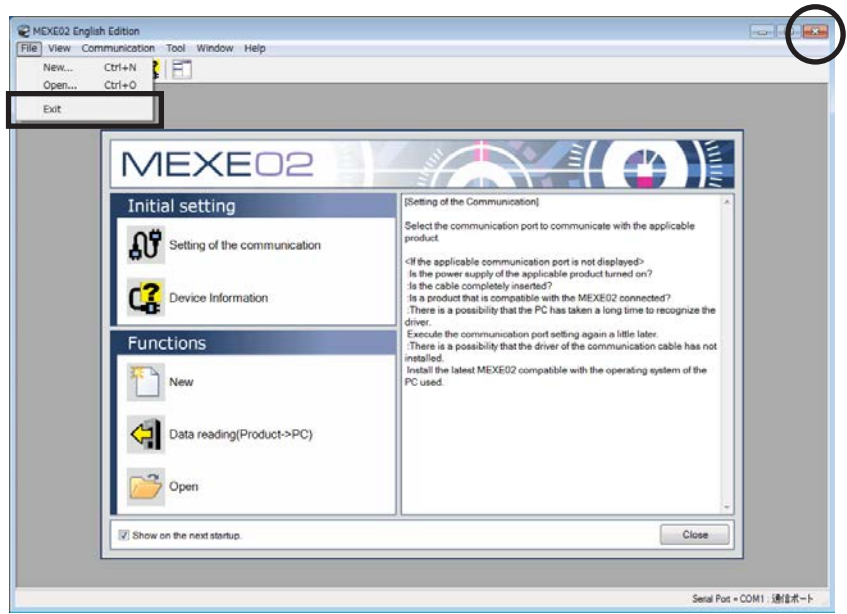

 $Close$ 

### <span id="page-8-0"></span>**3-3 Checking version information**

You can check the version of the MEXE02 software you are using.

1. Click [About MEXE02] from the [Help] menu.

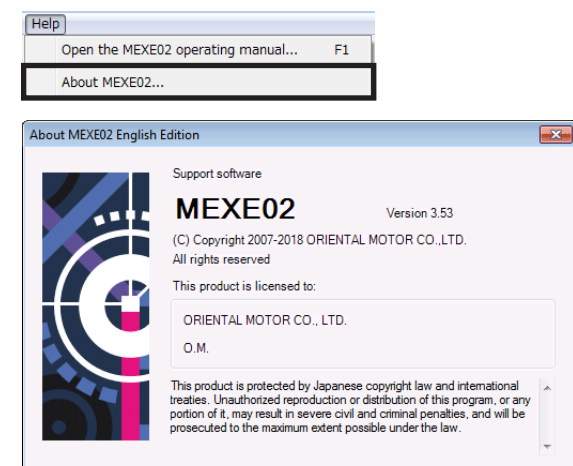

2. After you have checked the software version, click [Close].

## <span id="page-9-0"></span>**4 Connection with** MEXE02 **and applicable products**

This chapter explains how to prepare to start communication with the MEXE02, and how to check the connected product.

### **4-1 Connection with applicable product**

- 1. Connect the PC in which the MEXE02 has been installed and an applicable product. Read the USER MANUAL or OPERATING MANUAL Driver Edition of the applicable product to connect it correctly. Refer to [p.5](#page-4-0) for the communication cable.
- 2. Turn on the power to the applicable product.

### **4-2 Setting of communication port**

When connecting the PC and applicable product, the communication port is required to set.

1. Click [Setting of the communication] on the launcher.

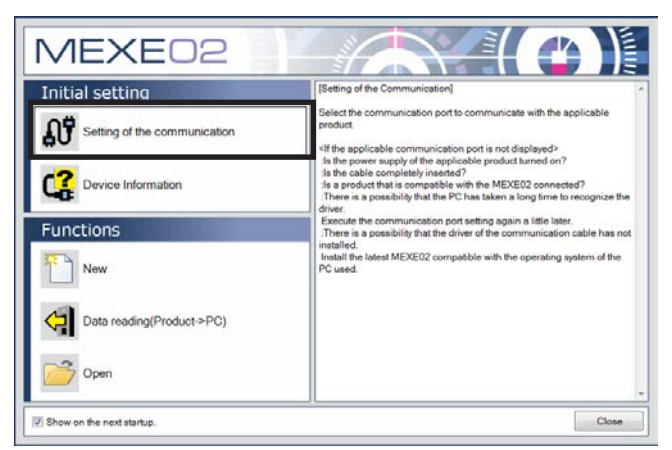

2. Select the port to which the applicable product is connected and click [OK].

When connecting using the USB cable: "ORIENTAL MOTOR/common virtual COM port" is displayed.

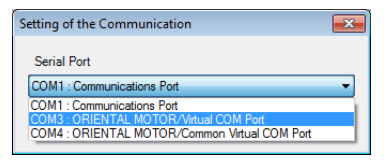

When connecting using the CC05IF-USB: "ORIENTAL MOTOR/virtual COM port" is displayed.

**Note** Before setting the communication port, make sure to connect the PC and applicable product and turn on the power of the applicable product. Without proper connection, the connection port will not be displayed.

### <span id="page-10-0"></span>**4-3 Checking the connected product**

1. Click [Device information] on the launcher.

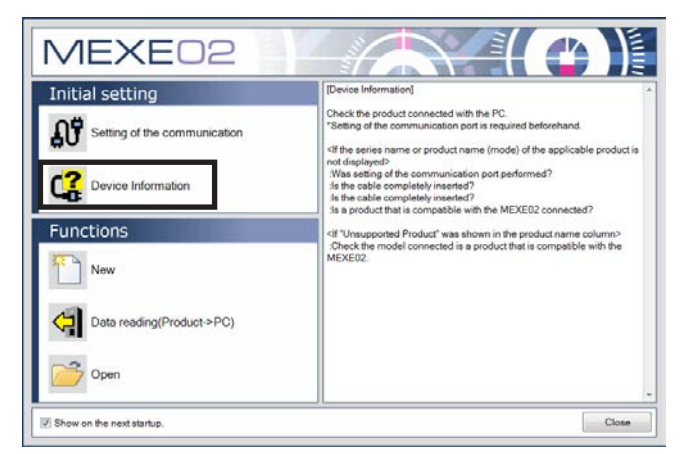

2. Click [Check]. The check on the connected product starts.

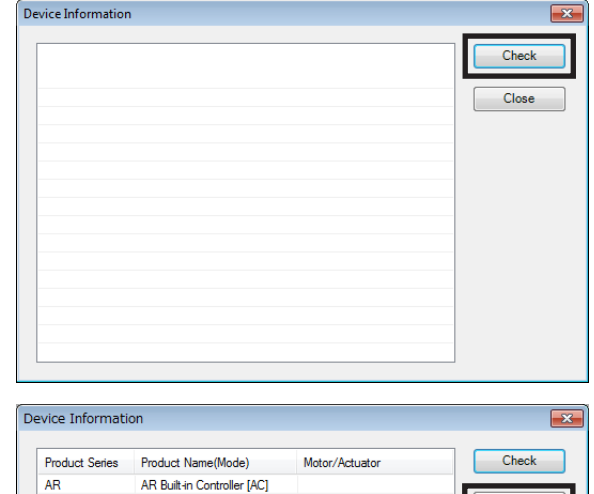

Close

3. When the results are displayed, click [Close].

 $\bullet$  When the series name or product name (mode) of the applicable product is not displayed.

Verify the following points:

- Is the applicable product powered on?
- Is the cable completely inserted?
- Is the connected product compatible with the MEXE02?
- $\bullet$  When "Unsupported product" is shown in the product name column.

Verify that the connected product is compatible with the MEXE02.

## <span id="page-11-0"></span>**5 Methods for creating new data and editing data**

This chapter explains how to create data files, edit operation data and parameters, and store edited data.

### **5-1 Creating new data**

1. Click [New] on the launcher.

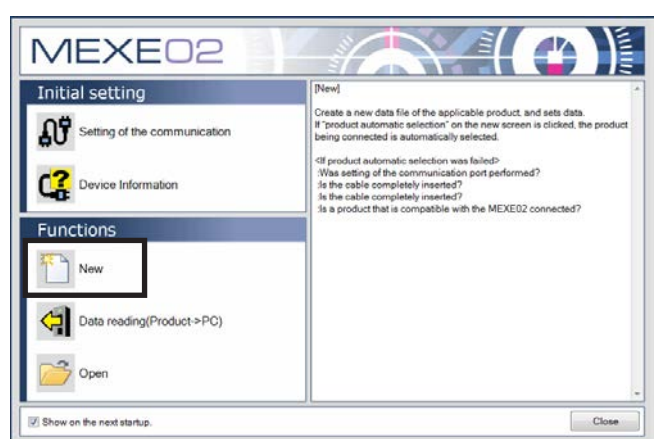

- 2. Select the model with any of the following methods.
	- 88881 Click [Product automatic selection]. The connected product is automatically selected.
	- 2) Select the model from the "Product series list," "Product name (mode) list," and "Motor/ actuator."
	- This is a method to select the model manually from the products shown in the list.
	- 88883 Select the model from "Select from history." This is a method to select the model manually from "Select from history."

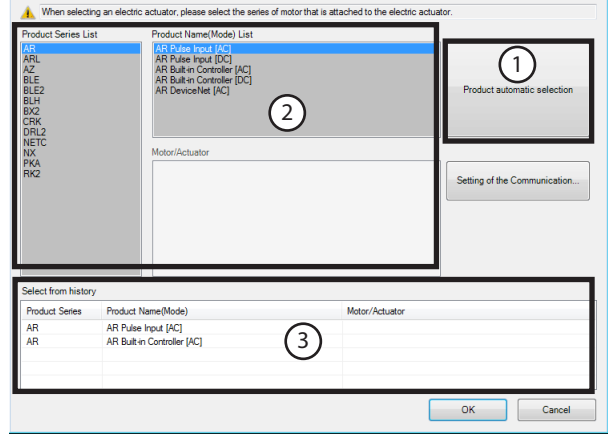

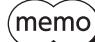

In the case of actuators, select the series name of the motor that is equipped to the actuator.

Select Product

- 3. Click [OK].
	- The data edit window appears.

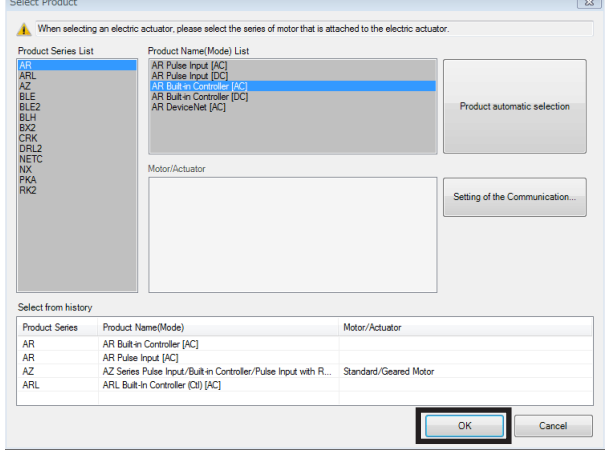

#### **Data edit window**

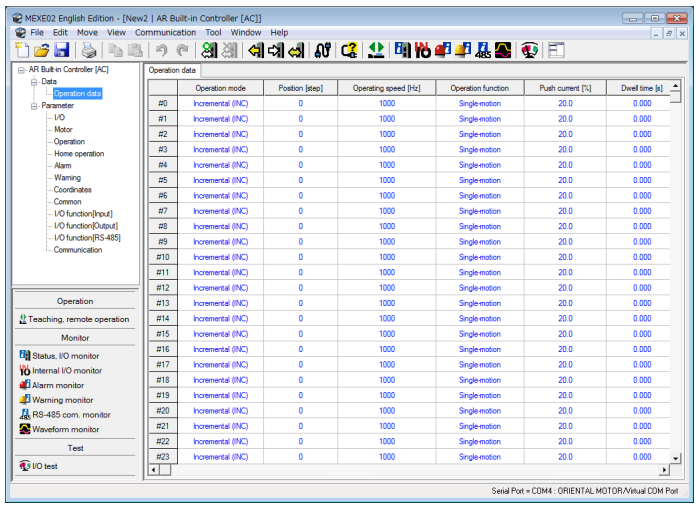

### **Description of edit window**

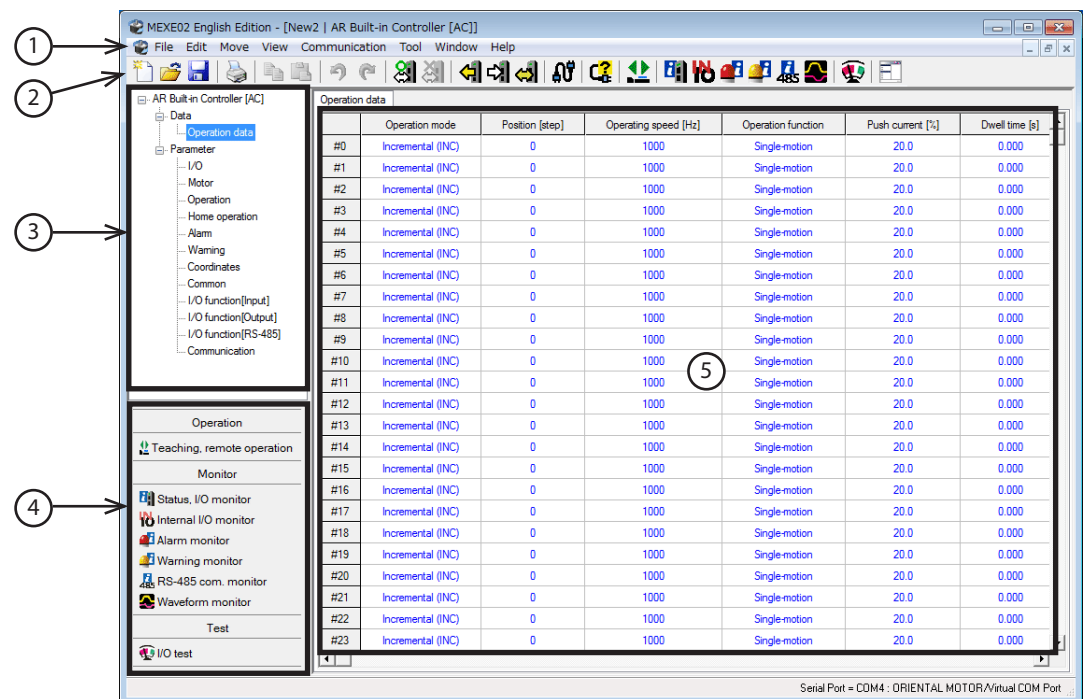

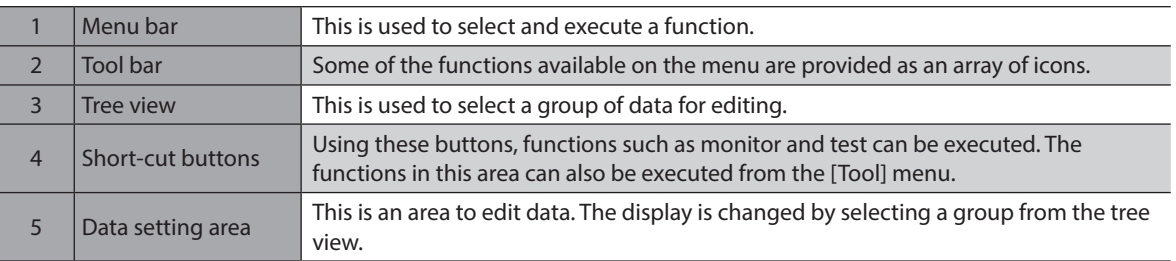

### **Explanation of functions**

 $(memo)$ Functions, setting items, screens and others vary depending on the applicable product combined with the MEXE02. For the functions and operating methods that can be used, check the USER MANUAL or OPERATING MANUAL AZ Series Function Edition of the applicable product.

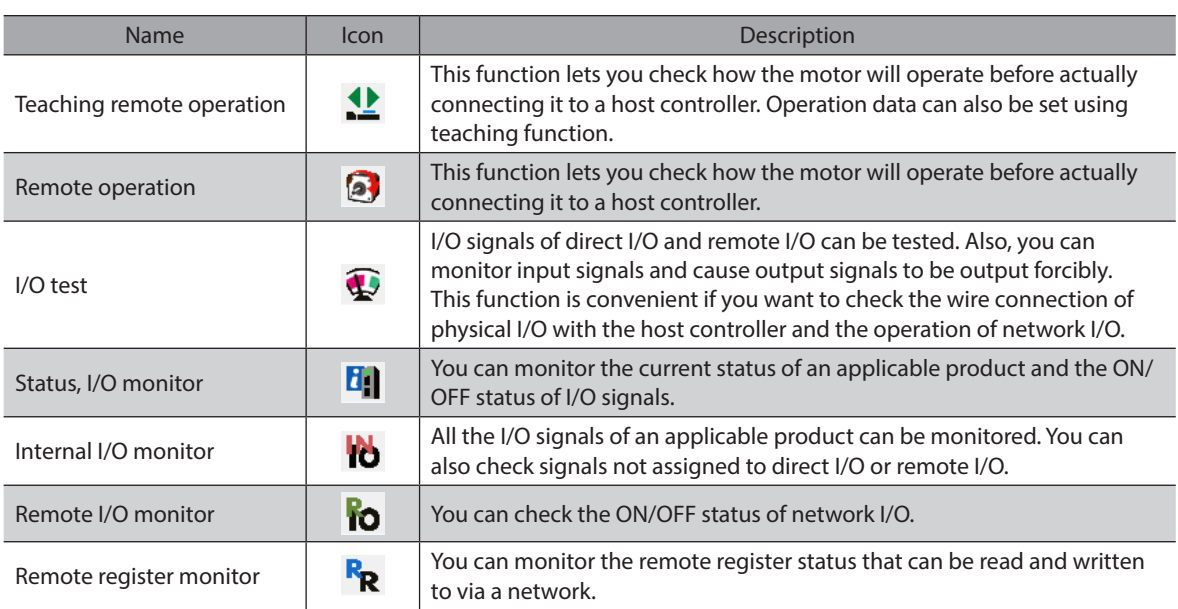

<span id="page-14-0"></span>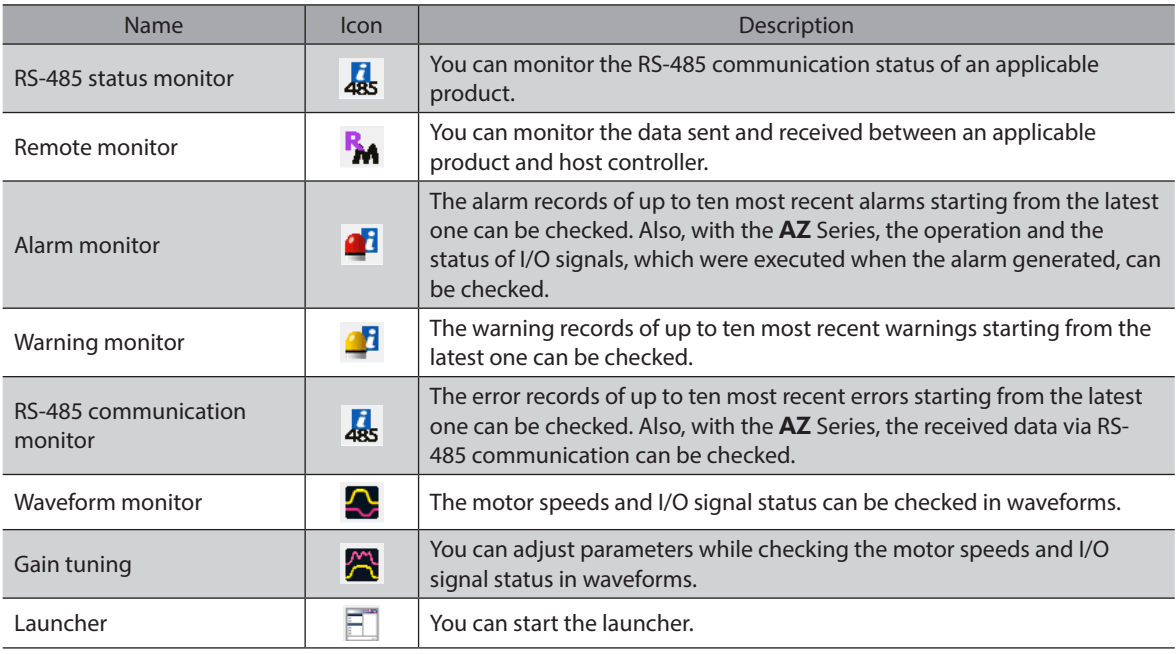

### **5-2 Setting data in the data edit window**

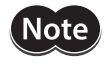

<span id="page-14-1"></span>Just changing the data in the MEXE02 will not cause the data in the applicable product to change. To change the data in the applicable product, writing data must be performed. Refer to [p.20](#page-19-1) for details.

 $(\mathsf{memo})$  Data cannot be edited while communicating with the applicable product using the monitor or test function. Edit data after ending the communication.

### ■ Data entry

The background color of a cell is initially white. When the value in the cell is changed, the color of the cell changes to yellow.

The color of characters in the cell is initially blue. When the value in the cell is changed, the color of characters changes to black.

#### $\bullet$  Entering a numeric value

Click a desired cell, and enter a numeric value using the keyboard.

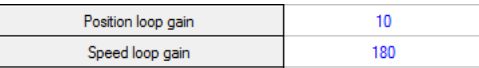

Normal mode

urrent control mo

Control mode

Smooth drive

#### **•** Selecting a value from a pull-down menu

Double-clicking a desired cell displays a pull-down menu. Select a desired value from the pull-down menu.

#### $\bullet$  Entering characters

Click a cell and enter characters using the keyboard.

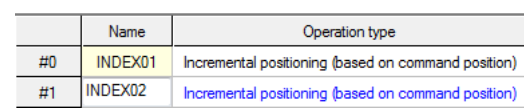

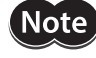

Do not enter a comma (,) in the "Name" field of the operation data. Entering a comma may cause a problem in the subsequent data edit.

### **Copying and pasting data**

You can copy an entered value and paste it into a different cell. Copying and pasting lets you quickly populate multiple cells with the same value.

1. Select the data you want to copy, and then click the [Copy] icon in the toolbar. You can select a single value or multiple values.

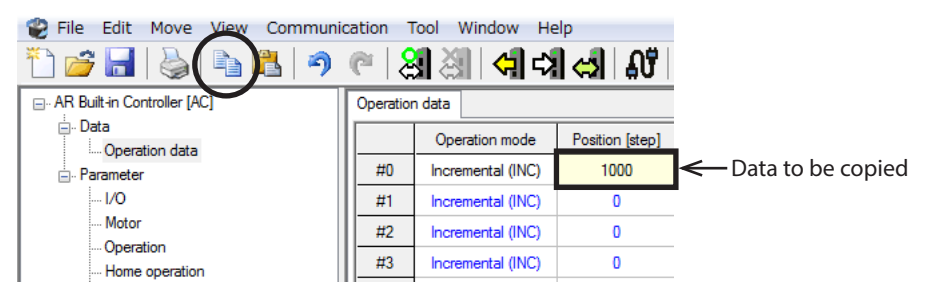

2. Click the cell you want to paste the data into, and then click the [Paste] icon in the toolbar.

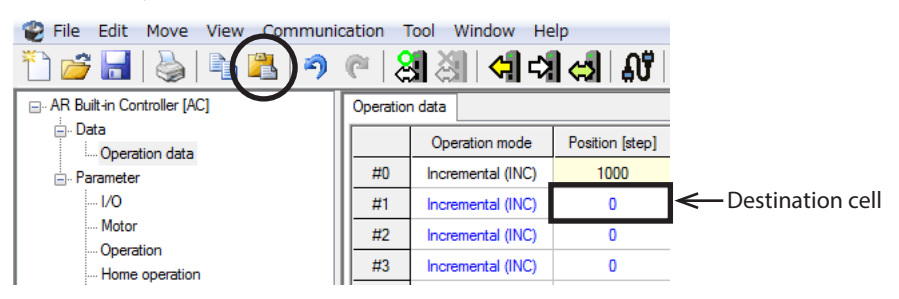

### **Undoing and redoing**

- 1. To undo the last edit that you made, click the [Undo] icon in the toolbar.
- 2. To redo the last edit that was undone, click the [Redo] icon in the toolbar.

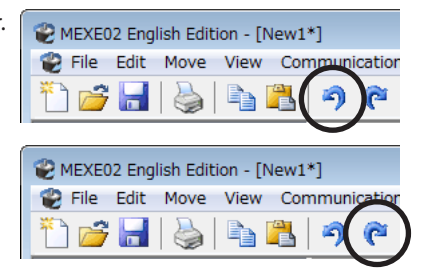

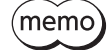

- [Undo] operation cannot execute: - When communicating with the applicable product - When no edit has been done yet.
- [Redo] operation cannot execute: - When no [Undo] has been done yet.

### <span id="page-16-0"></span>**5-3 Saving a data file**

The data edited within the MEXE02 or data read by the applicable product will be saved as a file. Data files can be saved in the MEXE02 format (.mx2), MEXE02 extended format (.mx2a), or CSV format (.csv). Data files saved in the MEXE02 format and MEXE02 extended format cannot be opened in other applications. Save data files in the CSV format if you want to open them in other applications.

#### **Saving data by overwriting**

Click the [Save] icon in the toolbar. The current data is saved over the existing data.

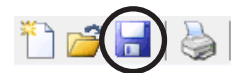

#### **Saving data under a different name**

1. Click [Save as] from the [File] menu.

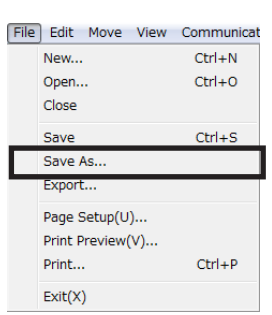

2. Enter a new file name, and click [Save]. The data is saved under the specified name.

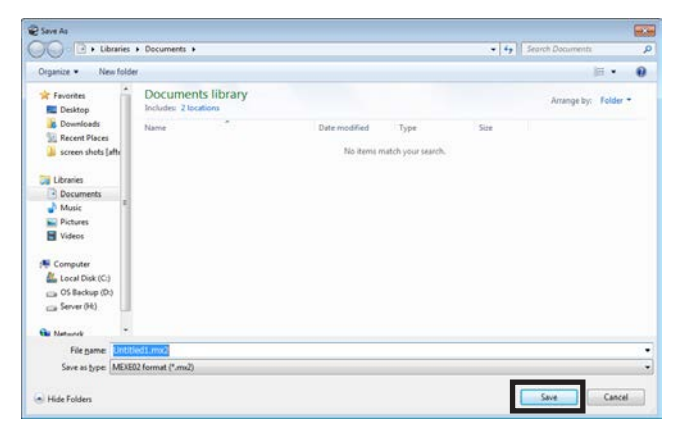

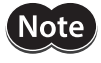

If the data, which has been saved in the MEXE02 extended format (.mx2a), will be saved in the MEXE02 format (.mx2) again, the extended information will be erased. Be sure to check the saving format (filename extension) beforehand.

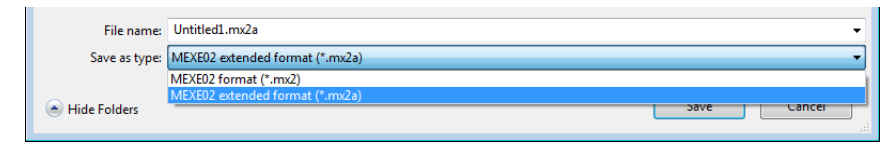

### <span id="page-17-0"></span>■ Saving data in CSV format

Data saved in the CSV format can be edited in applications other than the MEXE02.

 $(memo)$ Data files in the CSV format cannot be opened in the MEXE02. To edit in the MEXE02, open the file in an application other than the MEXE02, and paste the data to the MEXE02.

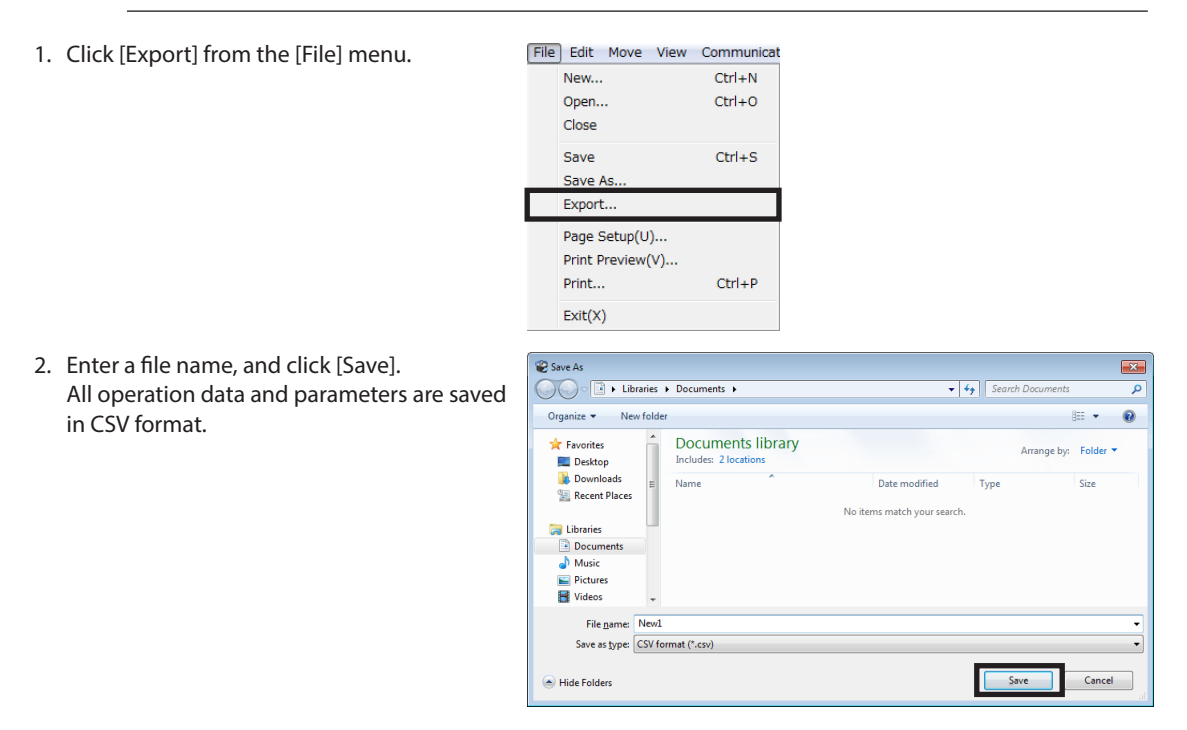

### **5-4 Data initialization**

### ■ Restoring the editing data to the default

You can initialize the data you have edited in the data edit window.

1. Click [Initialize] from the [Edit] menu.

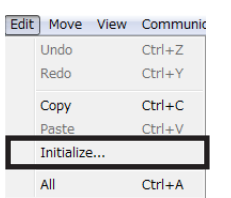

2. Select the data you want to initialize, and click [OK].

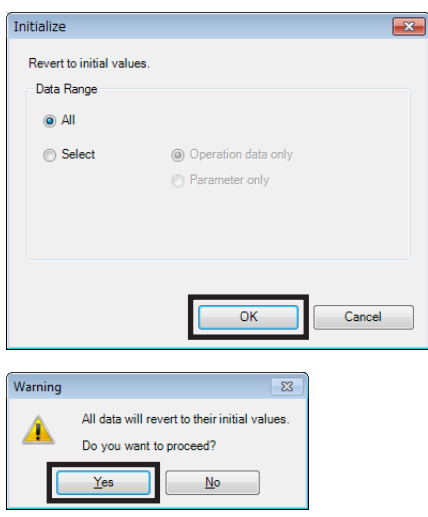

3. Click [Yes]. The data being edited is returned to the default.

### <span id="page-18-0"></span>■ Restoring only the value in the selected cell to the default

- 1. Select the cell to return to the default on the data edit window.
- 2. Click the right mouse button, and click [Initialize]. The value in the selected cell returns to the default. The color of the cell remains as yellow. It does not return to white (initial state).

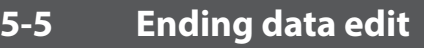

To close the data edit window, click [Close] from the [File] menu.

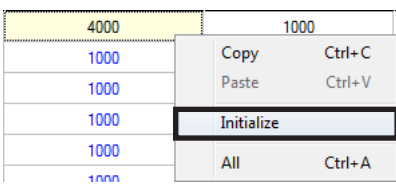

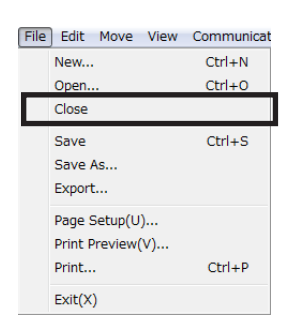

### **5-6 Opening an existing data file**

- 1. Click the [Open] icon in the toolbar.
- 2. Select the file you want to edit, and click [Open]. The data edit window appears.

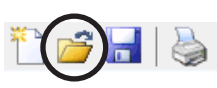

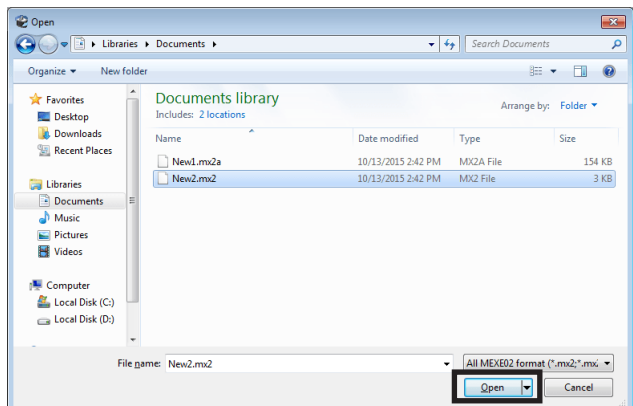

## <span id="page-19-0"></span>**6 Communication function between**  MEXE02 **and applicable products**

This chapter explains how to hold communication between the MEXE02 and an applicable product to write or read data.

### **6-1 Writing data to applicable product**

<span id="page-19-1"></span>The data created in the MEXE02 can be written to the applicable product.

Note Do not turn off the power of the applicable product while writing data. Doing so may destroy the data.

- 1. Click the [Data writing] icon in the toolbar.
- 2. Select data to be written and click [OK].

4. If the following message is displayed, click

[Yes]: Writing data will be started. [No]: Writing data will be discontinued.

5. After it is completed, click [OK].

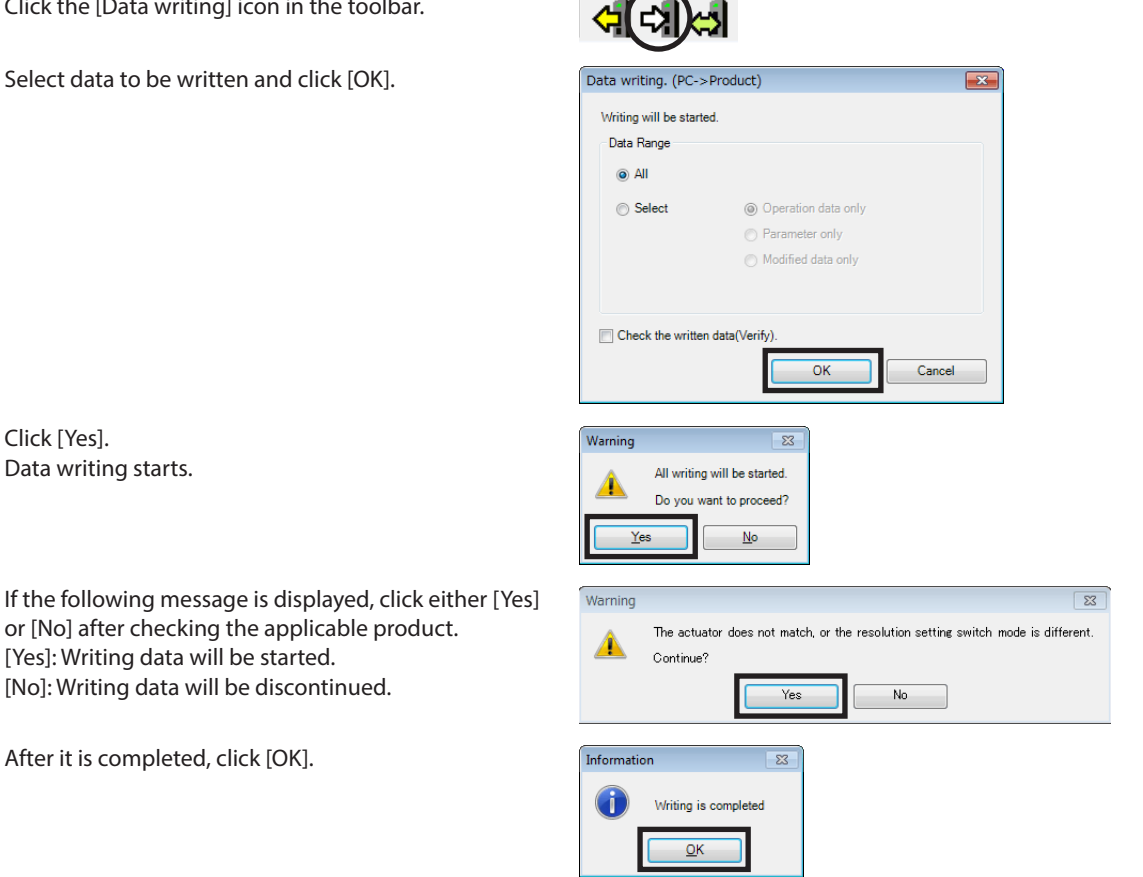

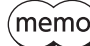

3. Click [Yes].

Data writing starts.

Depending on the data, you may need to turn on the power supply again or execute Configuration. Follow the instructions in the displayed messages.

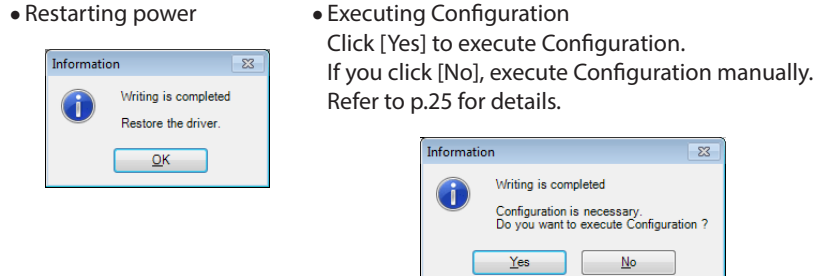

### <span id="page-20-0"></span>**6-2 Reading data from applicable product**

The data saved in an applicable product can be read to the MEXE02.

- 1. Click the [Data reading] icon in the toolbar.
- 2. If the data is being edited in the MEXE02, a confirmation message for saving the data is shown. Click [Yes] to save the edited data or [No] not to save it.

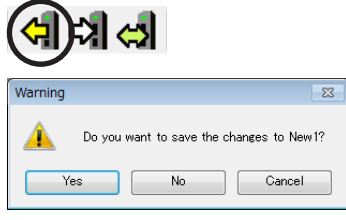

 $(memo)$ If you select [No], the data under editing is cleared and overwritten with the data to be read.

3. Click [OK]. Data reading starts.

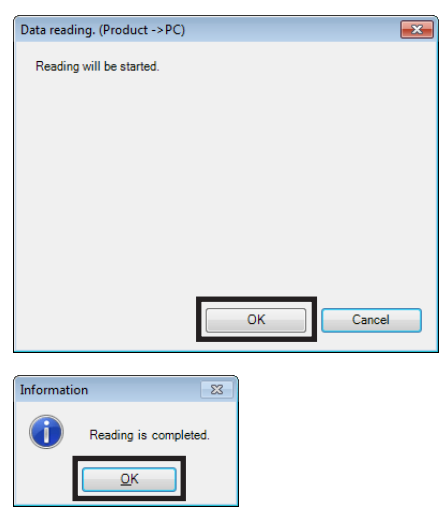

4. After it is completed, click [OK]. The screen shows the data that has been read.

### <span id="page-21-0"></span>**6-3 Verifying data**

verification.

The data saved in the applicable product can be verified against the data displayed in the MEXE02.

- 1. Click the [Data verification] icon in the toolbar.
- 2. Select the data to be verified, and then click [OK]. Data is verified. The results are displayed after the completion of

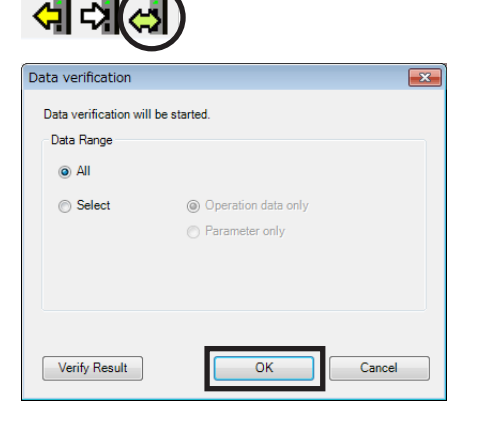

3. After checking the verification results, click [Close].

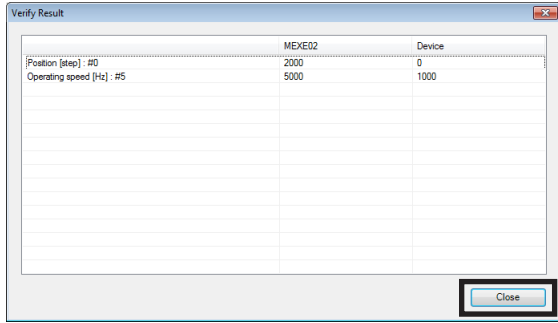

### **Copying verification results**

The verification results can be copied to the clipboard by clicking the right mouse button on the area that displays the results and clicking [Copy results to clipboard]. The copied data can be pasted to other applications.

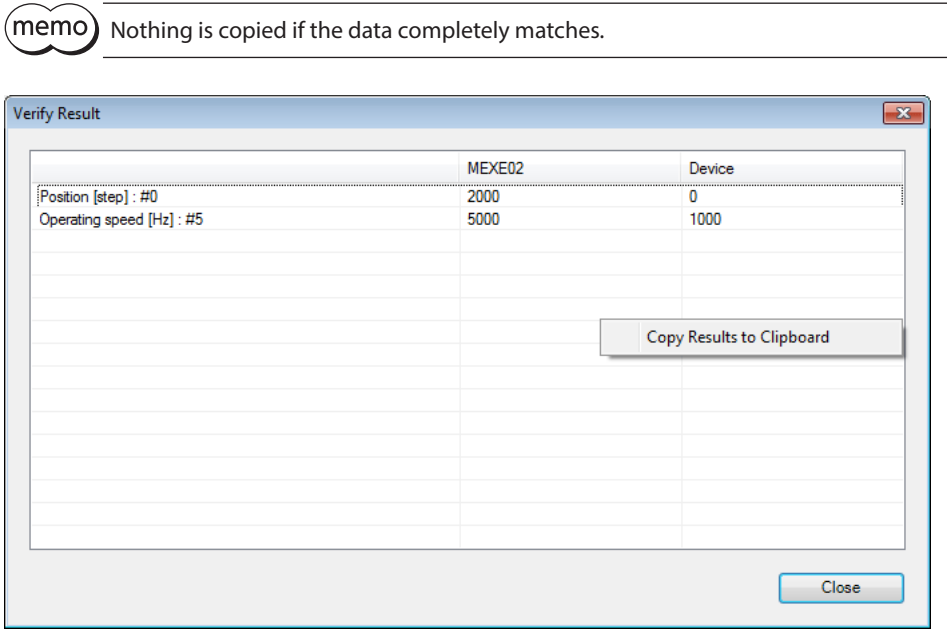

### **Jumping to desired data from verification results**

You can jump from the list of verification results to the edit window for the displayed data.

1. Select and double-click data that you want to edit. The window for editing the desired data

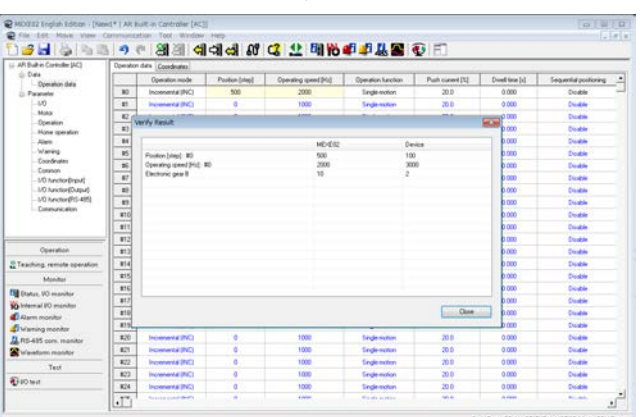

2. Click [Close].

appears.

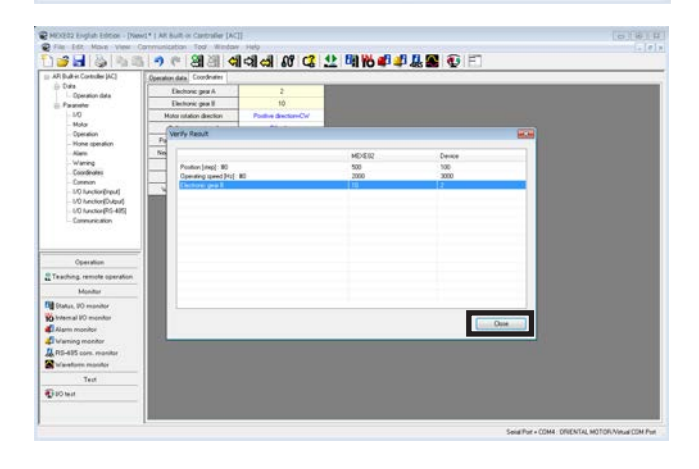

### <span id="page-23-0"></span>**6-4 Resetting data of applicable product to factory default settings**

The data saved in the non-volatile memory of the applicable product can be reset to the factory default settings.

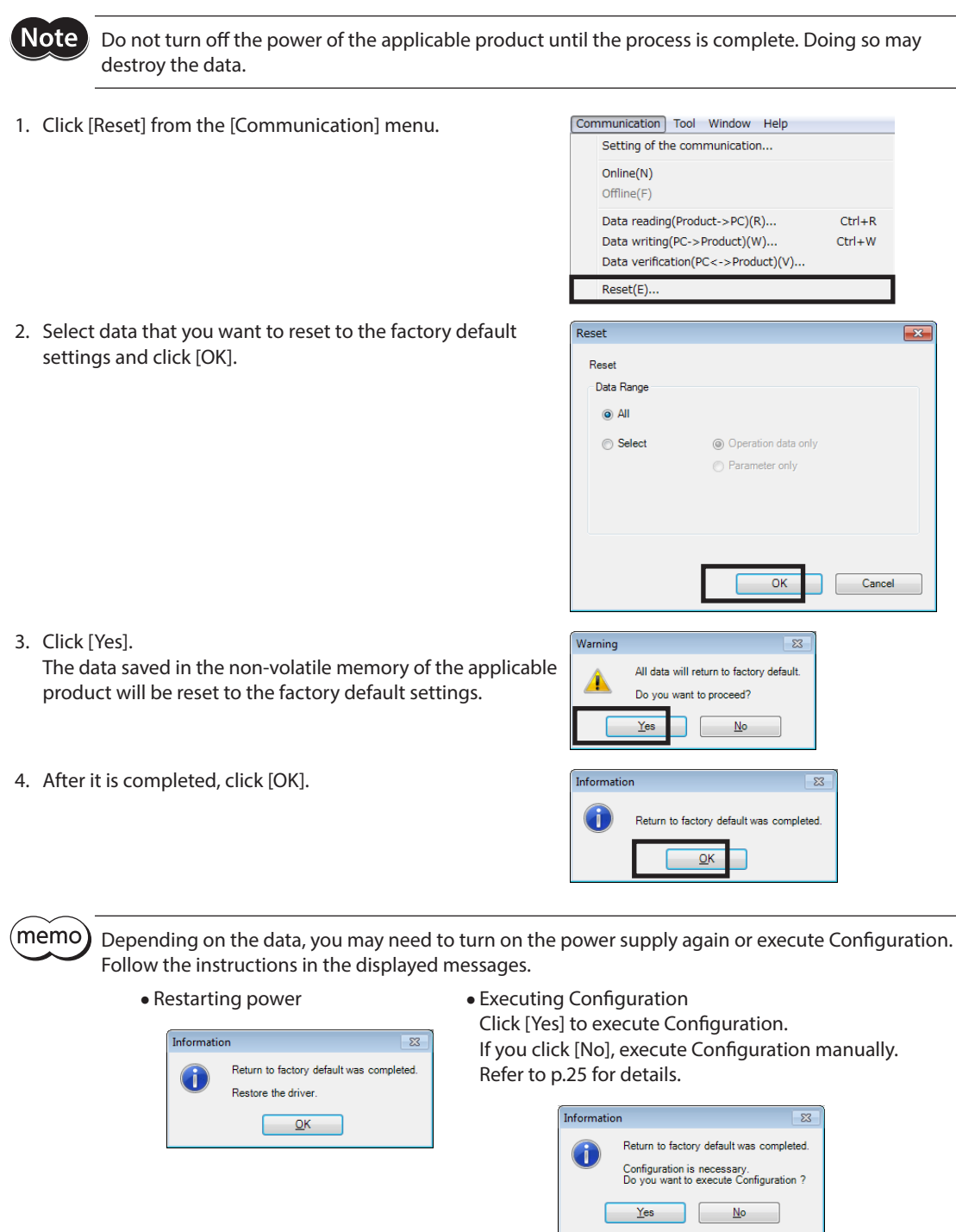

### <span id="page-24-0"></span>**6-5 Executing Configuration**

<span id="page-24-1"></span>When the data of an applicable product is changed, the timing that the new value is applied varies depending on the data. When a message prompts asking to execute Configuration, perform according to the following procedure. This section explains using screen examples of the AZ Series Pulse input type, Pulse input type with RS-485 communication interface and Built-in controller type.

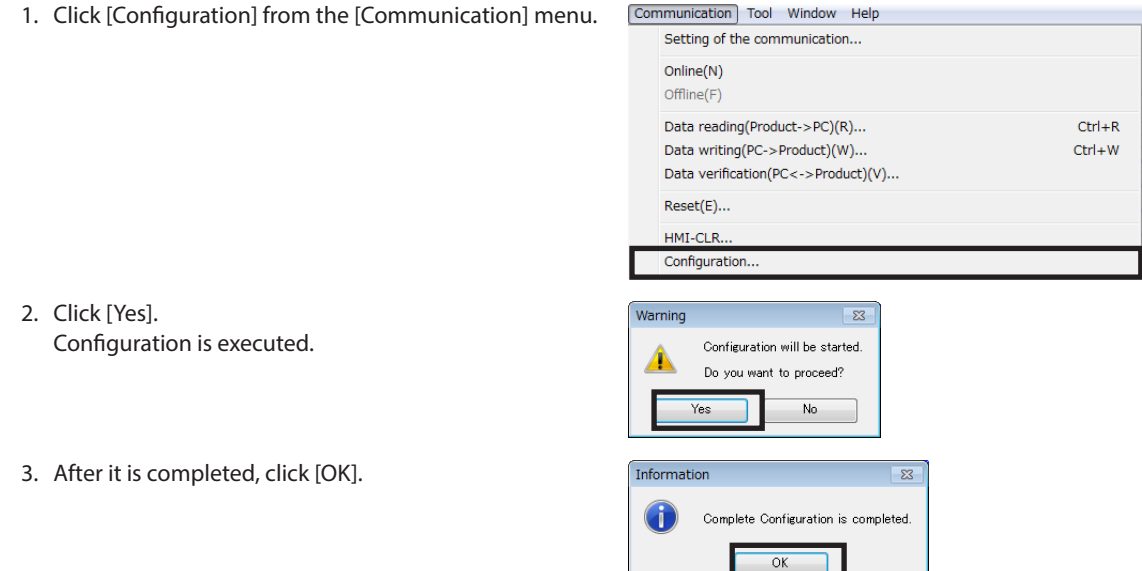

### **6-6 Going offline collectively**

This is a method to end the operation function, monitor function, and test function collectively.

- Online: A state where any of the operation function, monitor function, or test function is enabled
- Offline: A state where all of the operation function, monitor function, and test function are disabled

To go offline collectively, click the "Disconnect (offline)" icon in the toolbar.

Clicking the "Disconnect (offline)" icon brings into a pressed state, causing to go offline.

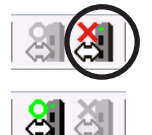

 $(memo)$ 

Executing any of the operation function, monitor function, or test function causes to go online automatically.

## <span id="page-25-0"></span>**7 Printing data**

This chapter explains how to print the set data and waveform measurement results.

### **7-1 How to print data**

1. Click [Print] from the [File] menu.

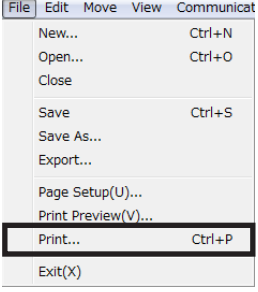

2. Set the print item, print object and color, and click [Run].

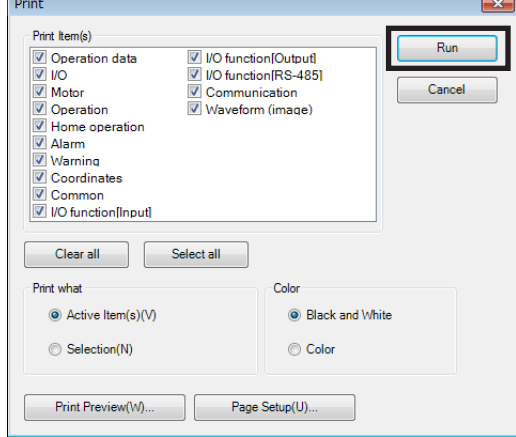

3. At "Name," select a printer that you want to use for printing and click [OK]. Data is printed.

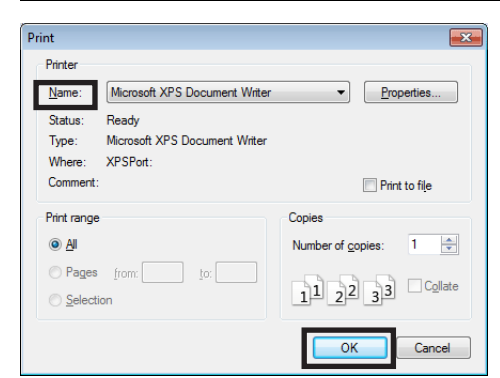

 $\boxed{\phantom{1}}$ 

### <span id="page-26-0"></span>**7-2 Print preview**

You can preview the print image on screen before printing it on the printer.

1. Click [Print preview] from the [File] menu. Alternatively, click [Print] from the [File] menu and, in the window that opens, execute print preview.

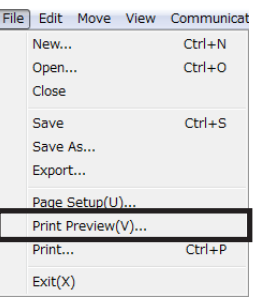

#### **When [Print] is clicked**

Print Previe

Page

 $\overline{\mathbb{R}}$ 

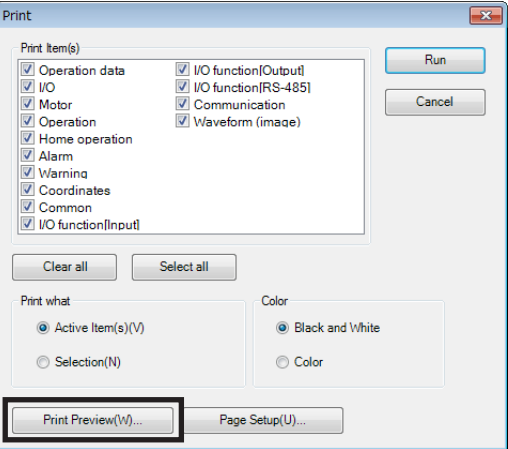

The print preview window appears.

**Operation data** Operation mode | Position [step] | Operating speed [Hz] | Operation function | Push current [%]  $\begin{array}{r@{\hspace{0.1cm}}c@{\hspace{0.1cm}}c@{\hspace{$ Incremental (IN ncremental (1<br>ncremental (1 Single-r<br>Single-r ncremental (IN)<br>ncremental (IN)<br>ncremental (IN)<br>ncremental (IN) ingle-Single-motion<br>Single-motion<br>Single-motion cremental (IN Single-motion<br>Single-motion  $\frac{20}{20}$ cremental (IN cremental (IN Single-motion  $20<sub>2</sub>$ Single-motion<br>Single-motion<br>Single-motion<br>Single-motion<br>Single-motion<br>Single-motion  $\frac{20}{20}$ <br> $\frac{20}{20}$ nental (IN)<br>nental (IN)  $\frac{20.0}{20.0}$ Single-motion Single-motion  $\frac{20}{20}$ 

 $\boxed{\frac{1}{2}}$  [100%  $\bullet$  | Print... | Page Setup(U)... | Close

2. After checking the print image, click [Close].

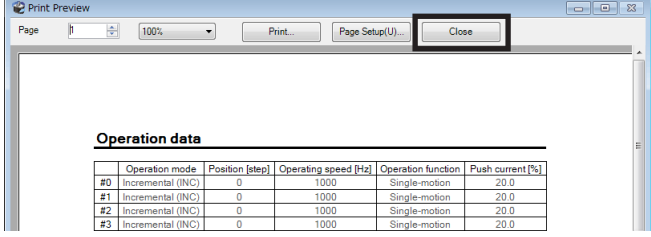

### <span id="page-27-0"></span>**7-3 Setting print options**

1. Click [Page setup] from the [File] menu.

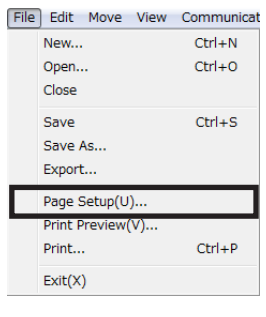

2. Click the tab of an option that you want to set. After the setting is completed, click [OK].

Page Setup  $\boxed{2}$ Page Margin Header/Footer  $\overline{\alpha}$ Orientation **Print Setting**  $\odot$  Portrait( $\odot$ ) Itle row/col add Cancel  $\odot$  Landscape( $\underline{A}$ ) Paper  $Size: (\underline{Z})$ Letter  $\overline{\phantom{0}}$  $Source: ( $\underline{S}$ )$ Automatically Select  $\overline{\cdot}$  $Print$  Preview( $\underline{\mathsf{W}}$ )... 30 Print...

#### z **"Page" tab**

Set the orientation, paper, etc. to be used for printing.

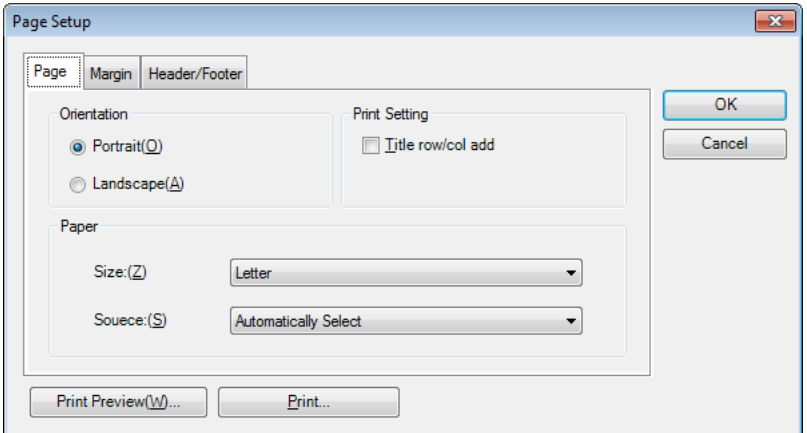

### z **"Margin" tab**

Set the paper margin and header/footer positions.

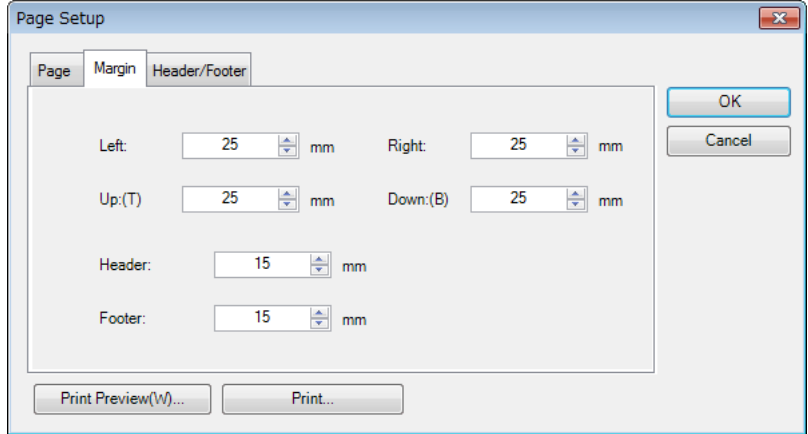

#### z **"Header/footer" tab**

Set the header/footer.

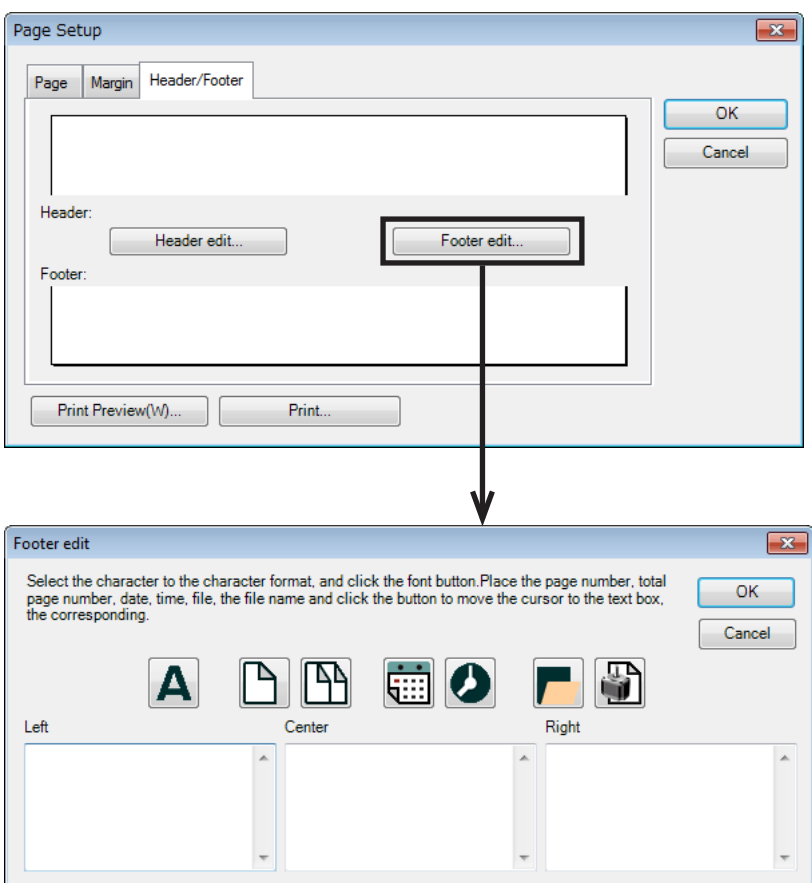

## <span id="page-29-0"></span>**8 Setup function**

This chapter explains the functions mainly used to start up an applicable product.

### **8-1 Editing operation data**

The operation data of an applicable product can be edited using the MEXE02.

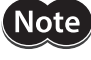

Just changing the data in the MEXE02 will not cause the data in the applicable product to change. To change the data in the applicable product, writing data must be performed. Refer to [p.20](#page-19-1) for details.

- 1. Open the data edit window.
- 2. Click [Operation data] on the tree view. The operation data edit window appears.

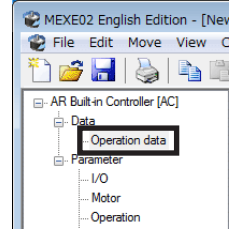

#### **Operation data edit window**

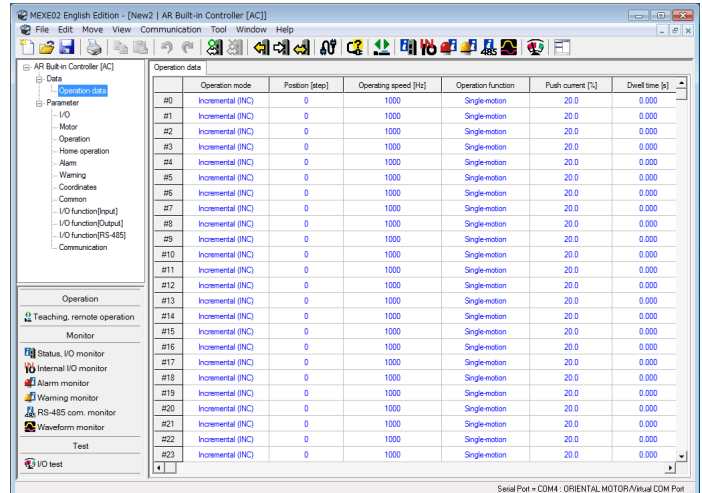

Refer to ["5-2 Setting data in the data edit window" on p.15](#page-14-1) for how to edit data and other information.

<span id="page-30-0"></span>(memo

When the **ARL** Series is used, set the product ID in "Select axis" before editing the operation data. To edit the data, the product ID and the ID selected in the axis selection of the MEXE02 must be matched.

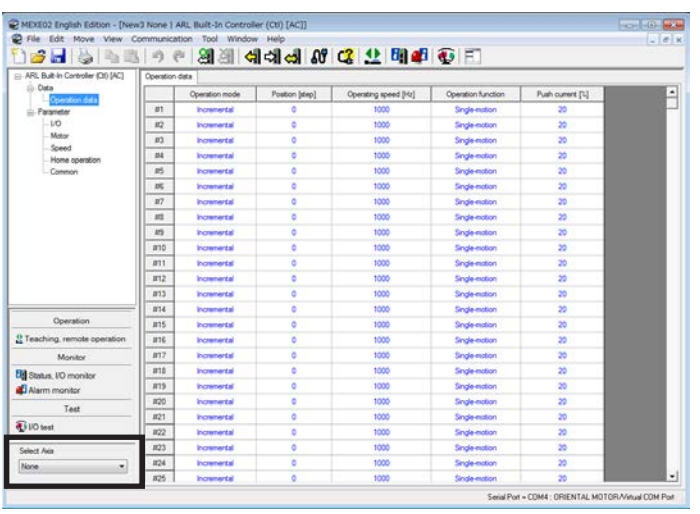

### **8-2 Editing parameters**

The parameters of an applicable product can be edited using the MEXE02. If "Data writing" is executed, the edited data can be written to the applicable product. Refer to ["6-1 Writing data to](#page-19-1)  [applicable product" on p.20](#page-19-1) for details.

- 1. Open the data edit window.
- 2. Click a parameter group that you want to edit from the tree view. The parameter edit window appears.

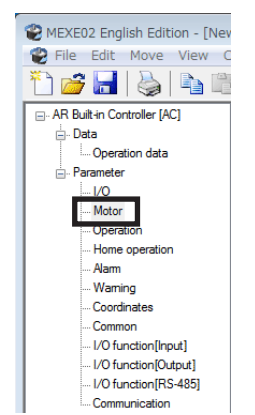

#### **Parameter edit window**

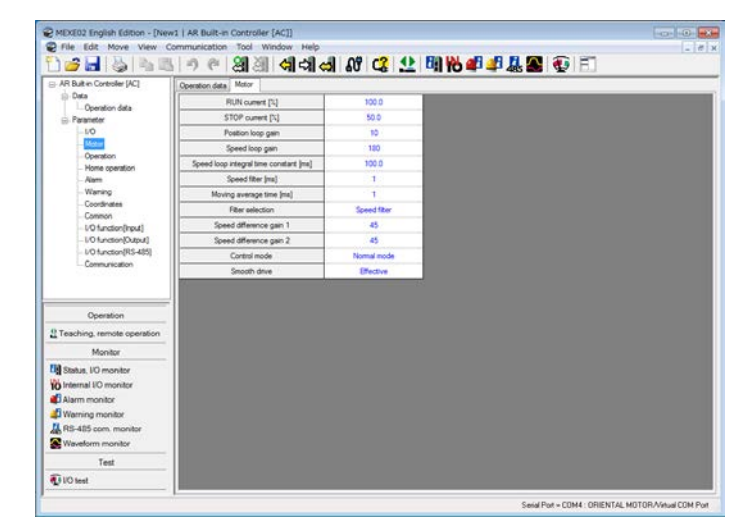

Refer to ["5-2 Setting data in the data edit window" on p.15](#page-14-1) for how to edit data and other information.

### <span id="page-31-0"></span>**8-3 Teaching/remote operation**

<span id="page-31-1"></span>A motor can be operated using the MEXE02. This function lets you check how the motor will operate before actually connecting it to a host controller. Operation data can also be set using teaching function. Refer to [p.46](#page-45-1) for details.

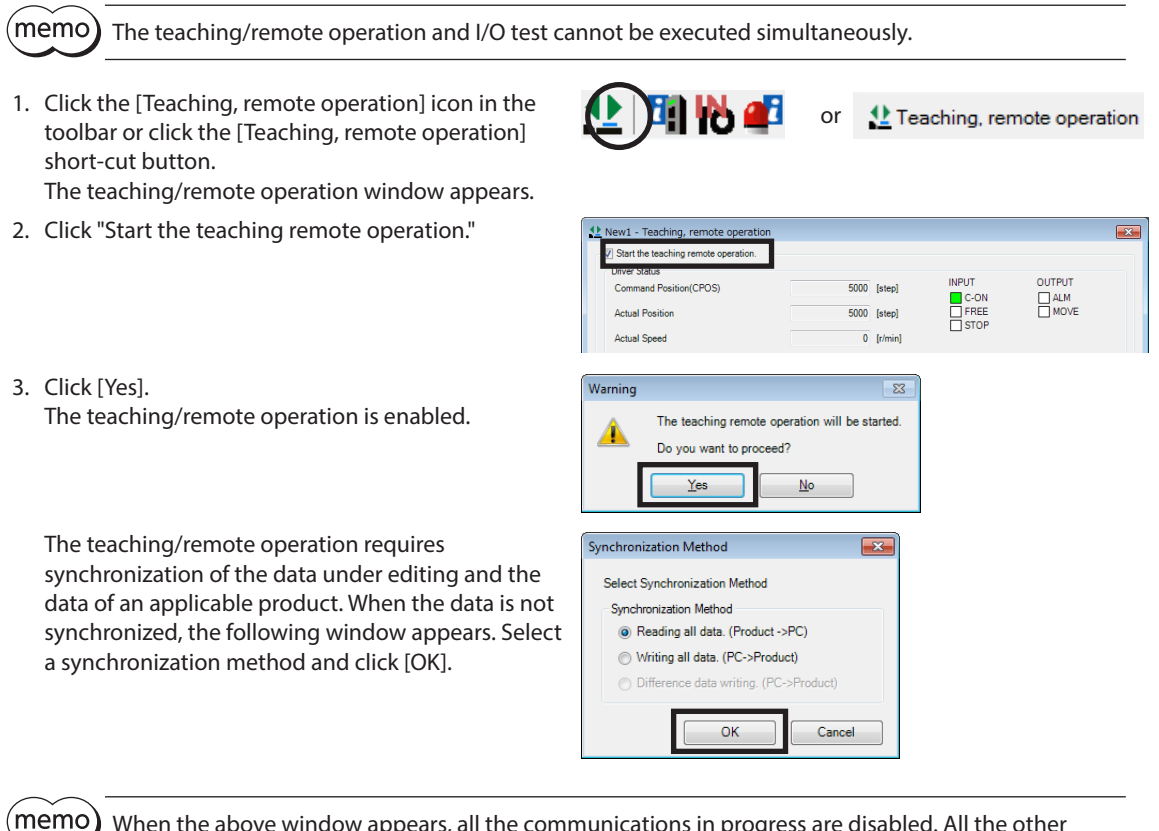

When the above window appears, all the communications in progress are disabled. All the other monitors in progress in other windows are also stopped. Resume monitor after synchronization is completed.

4. To end the teaching/remote operation, unselect "Start the teaching remote operation."

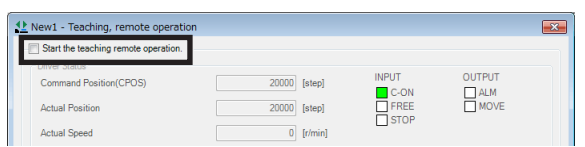

### <span id="page-32-0"></span>**8-4 Remote operation**

A motor can be operated using the MEXE02. This function lets you check how the motor will operate before actually connecting it to a host controller. Refer to [p.46](#page-45-1) for details.

This section explains using screen examples of the AR Series AC power input Pulse input type.

(memo The remote operation and I/O test cannot be executed simultaneously. 1. Click the [Remote operation] icon in the toolbar or Ħ Remote operation or click the [Remote operation] short-cut button. The remote operation window appears. 2. Click "Start the remote operation."  $\overline{0}$  1  $\begin{tabular}{|c|c|} \hline C-ON \\ \hline \end{tabular} \vspace{.5cm} \begin{tabular}{|c|c|c|} \hline C-ON \\ \hline F+REE \\ \hline \end{tabular}$  $\Box$  ALM **Actual Positio**  $0$  [step]  $\overline{0}$  [r/min] **Antinal Spaad**  $00<sub>1</sub>$ Ala  $\blacktriangleleft$ г ÷.  $\begin{array}{c} \rule{0.2cm}{0.15mm} \end{array}$ ÞÞ  $\blacktriangleleft$  $\left|\frac{1}{\psi}\right|$  [step] 3. Click [Yes].  $\overline{\mathbb{R}}$ Warning The remote operation is enabled. The remote operation will be started A Do you want to proceed? Yes  $No$ The remote operation requires synchronization of Synchronization Method the data under editing and the data of an applicable Select Synchronization Method product. When the data is not synchronized, the Synchronization Method · Reading all data. (Product ->PC) following window appears. Select a synchronization Writing all data. (PC->Product) method and click [OK]. **Diffe** nce data writing. (PC->P  $OK$ Cancel

(memo

When the above window appears, all the communications in progress are disabled. All the other monitors in progress in other windows are also stopped. Resume monitor after synchronization is completed.

4. To end the remote operation, unselect "Start the remote operation."

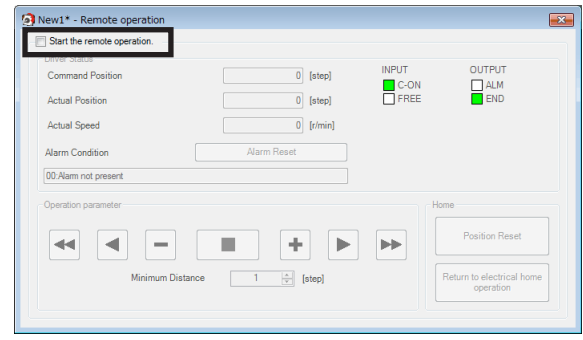

### <span id="page-33-0"></span>**8-5 I/O test**

I/O signals of direct I/O and remote I/O can be tested. Also, you can monitor input signals and cause output signals to be output forcibly.

This function is convenient if you want to check the wire connection of physical I/O with the host controller and the operation of network I/O.

Note In I/O test, you can forcibly turn on or off output signals. Consequently, other equipment connected to an applicable product may operate. Check the surrounding circumstances to ensure safety before conducting this procedure.

(memo The teaching/remote operation and I/O test cannot be executed simultaneously.

- 1. Click the [I/O test] icon in the toolbar or click the [I/O test] icon. The I/O test window appears.
- 2. Click "Start I/O test."

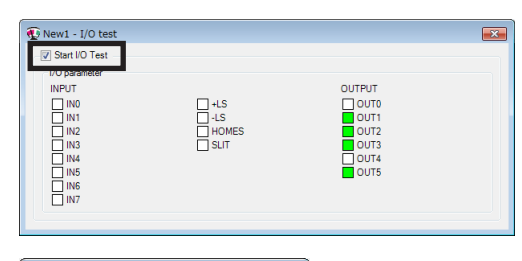

 $\mathbf{v}$ 

or **p** VO test

3. Click [Yes]. You can now perform I/O test.

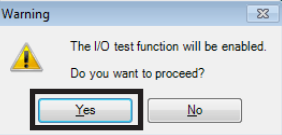

中息公

4. Switch the ON/OFF status of input signals externally. The check box  $\Box$  of the corresponding "INPUT" is changed in the window.

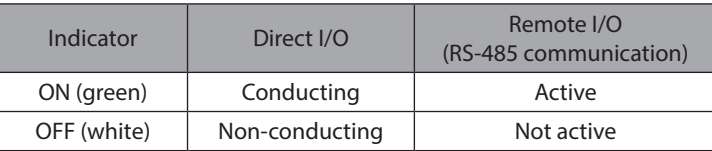

5. When switching the ON/OFF status of output signals, click the check box  $\Box$  of "OUTPUT" in the window.

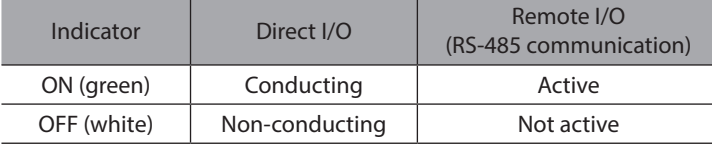

6. To end the I/O test, unselect "Start I/O test."

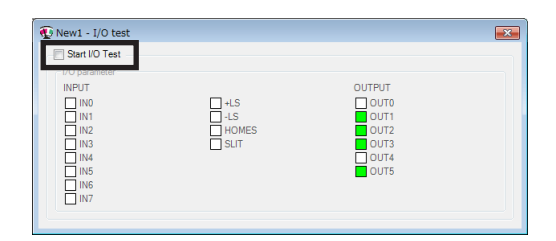

## <span id="page-34-0"></span>**9 Monitor function**

This chapter explains how to check the status of an applicable product using the MEXE02.

### **9-1 Status, I/O monitor**

You can monitor the current status of an applicable product and the ON/OFF status of I/O signals.

lі

m.

1. Click the [Status, I/O monitor] icon in the toolbar or click the [Status, I/O monitor] shortcut button.

The status, I/O monitor window appears.

2. Click "Start the status, I/O monitor." The status, I/O monitor starts. The ON/OFF status of I/O signals is displayed as shown in the table.

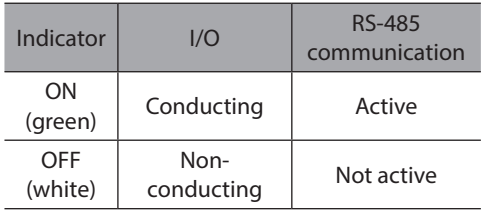

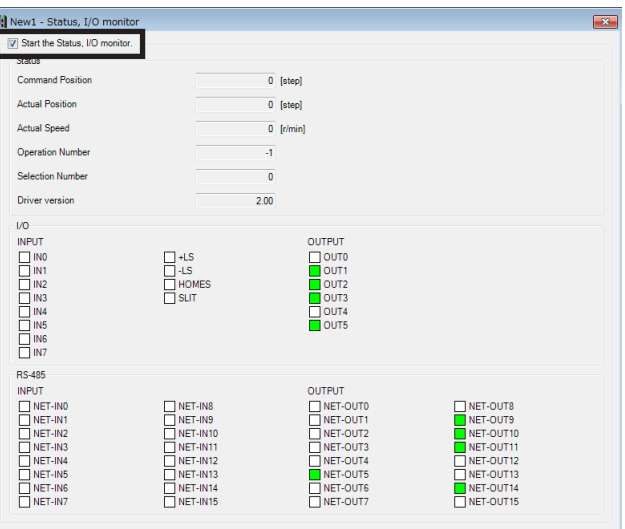

or

**H** Status, I/O monitor

The status, I/O monitor requires synchronization of the data under editing and the data of an applicable product. When the data is not synchronized, the following window appears. Select a synchronization method and click [OK].

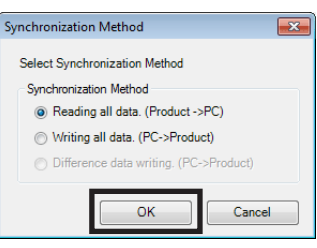

(memo` When the above window appears, all the communications in progress are disabled. All the other monitors in progress in other windows are also stopped. Resume monitor after synchronization is completed.

3. To exit the monitor, unselect "Start the status, I/O monitor."

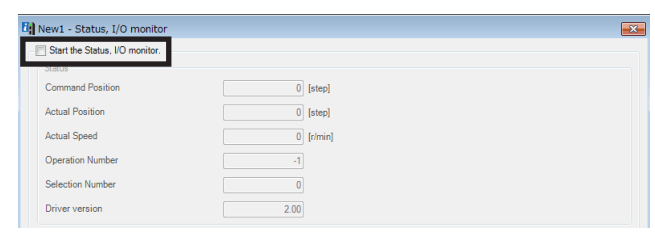

### <span id="page-35-0"></span>**9-2 I/O monitor**

### **Internal I/O monitor**

All the I/O signals of an applicable product can be monitored. You can also check signals not assigned to direct I/O or remote I/O.

- 1. Click the [Internal I/O monitor] icon in the toolbar or click the [Internal I/ O monitor] short-cut button. The internal I/O monitor window appears.
- 2. Click "Start the internal I/O monitor." The internal I/O monitor starts. The ON/OFF status of I/O signals is displayed as shown in the table.

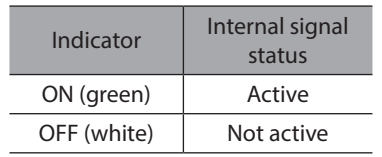

3. To exit the monitor, unselect "Start the internal I/O monitor."

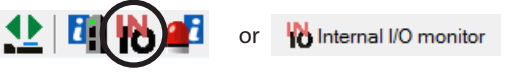

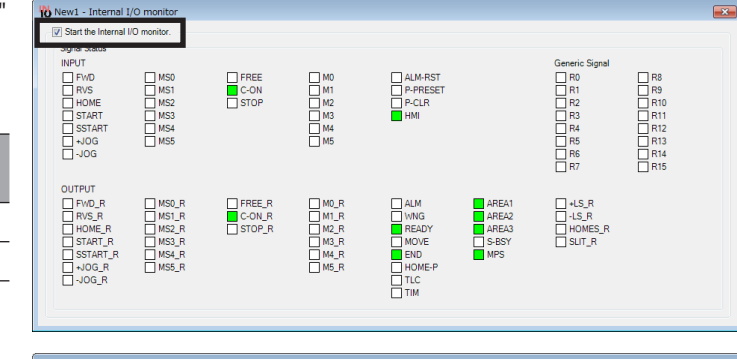

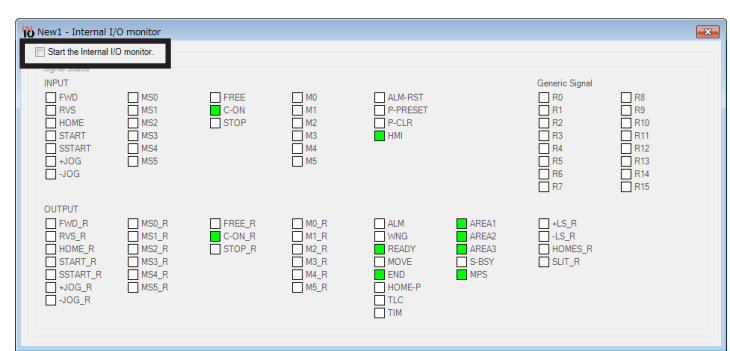

### **Remote I/O monitor**

You can check the ON/OFF status of network I/O. This section explains using screen examples of the network converter CC-Link compatible NETC01-CC.

1. Click the [Remote I/O monitor] icon in the toolbar or click the [Remote I/O monitor] short-cut button. The remote I/O monitor window appears.

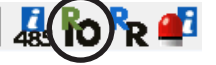

**To** Remote I/O monitor or

2. Click "Start remote I/O monitor." The remote I/O monitor starts. The ON/OFF status of I/O signals is displayed as shown in the table. Indicator Remote I/O (RS-485 communication) nononon ON( green) Active OFF (white) Not active

The remote I/O monitor requires synchronization of the data under editing and the data of an applicable product. When the data is not synchronized, the following window appears. Select a synchronization method and click [OK].

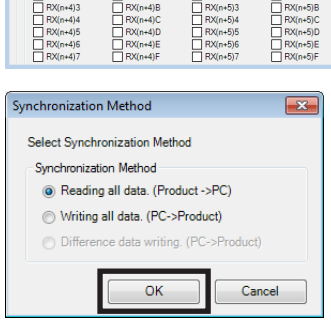

(memo When the above window appears, all the communications in progress are disabled. All the other monitors in progress in other windows are also stopped. Resume monitor after synchronization is completed.

3. To exit the monitor, unselect "Start remote I/O monitor."

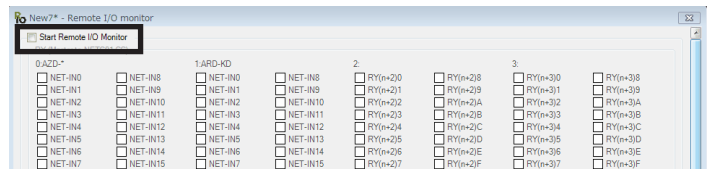

### <span id="page-37-0"></span>**9-3 Remote register monitor**

You can monitor the remote register status that can be read and written to via a network. This section explains using screen examples of the network converter CC-Link compatible NETC01-CC.

1. Click the [Remote register monitor] icon in the toolbar or click the [Remote register monitor] shortcut button. The remote register monitor window appears.

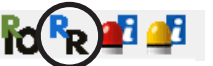

Remote Register monitor

2. Click "Start remote register monitor." The remote register monitor starts.

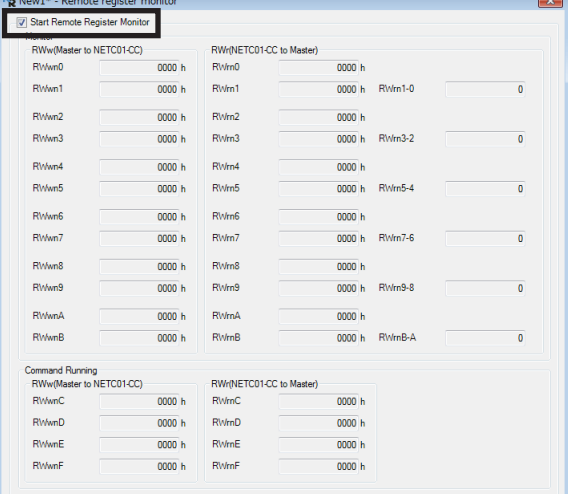

or

The remote register monitor requires synchronization of the data under editing and the data of an applicable product. When the data is not synchronized, the following window appears. Select a synchronization method and click [OK].

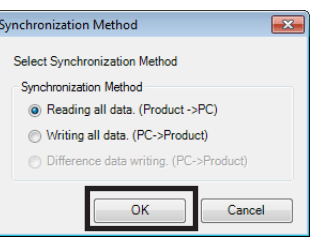

 $(memo)$ When the above window appears, all the communications in progress are disabled. All the other monitors in progress in other windows are also stopped. Resume monitor after synchronization is completed.

3. To exit the monitor, unselect "Start remote register monitor."

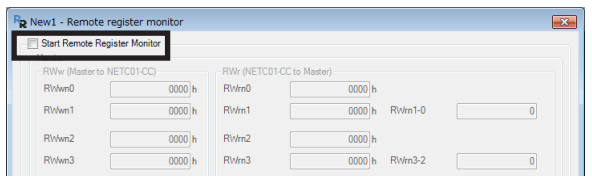

### <span id="page-38-0"></span>**9-4 RS-485 status monitor**

You can monitor the RS-485 communication status of an applicable product. This section explains using screen examples of the network converter CC-Link compatible NETC01-CC.

- 1. Click the [RS-485 status monitor] icon in the toolbar or click the [RS-485 status monitor] short-cut button. The RS-485 status monitor window appears.
- 2. Click "Start RS-485 status monitor." The RS-485 status monitor starts.

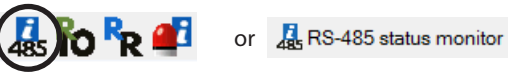

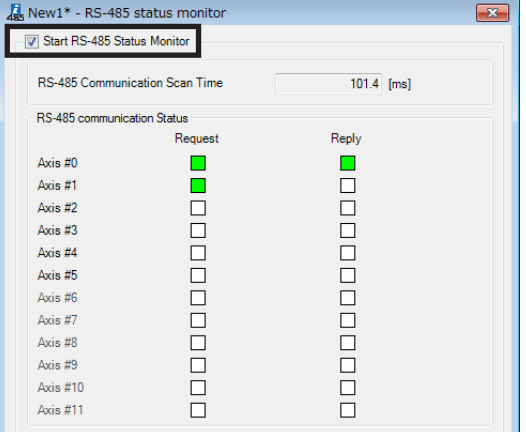

The RS-485 status monitor requires synchronization of the data under editing and the data of an applicable product. When the data is not synchronized, the following window appears. Select a synchronization method and click [OK].

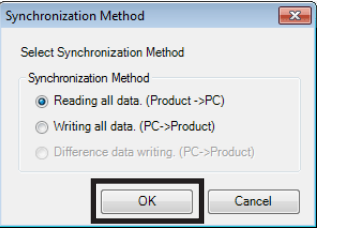

When the above window appears, all the communications in progress are disabled. All the other monitors in progress in other windows are also stopped. Resume monitor after synchronization is completed.

3. To exit the monitor, unselect "Start RS-485 status monitor."

(memo

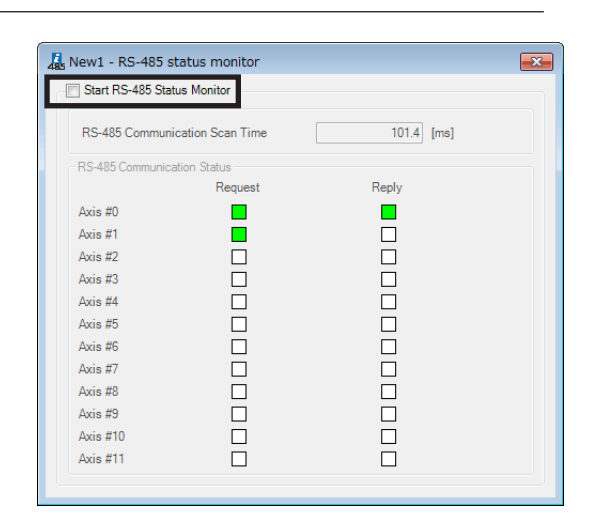

### <span id="page-39-0"></span>**9-5 Remote monitor**

You can monitor the data sent and received between an applicable product and host controller. This section explains using screen examples of the network converter EtherCAT compatible NETC01-ECT.

- 1. Click the [Remote monitor] icon in the toolbar or click the [Remote monitor] short-cut button. The remote monitor window appears.
- 2. Click "Start remote monitor." The remote monitor starts.

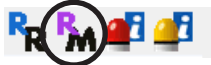

**Ry** Remote monitor

or

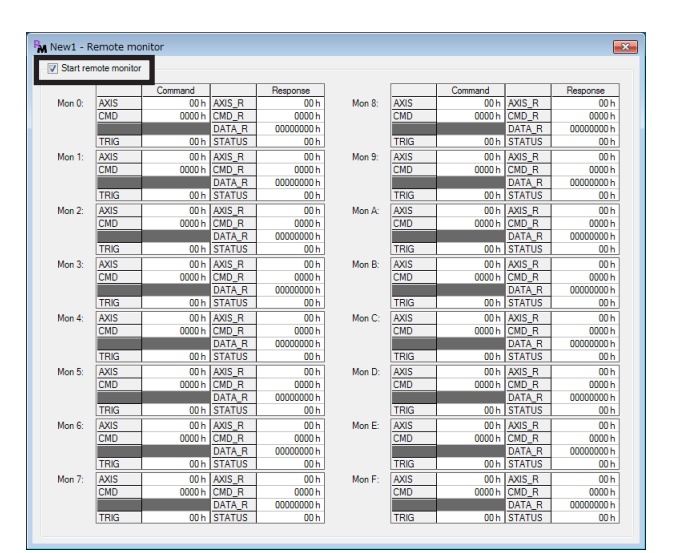

The remote monitor requires synchronization of the data under editing and the data of an applicable product. When the data is not synchronized, the following window appears. Select a synchronization method and click [OK].

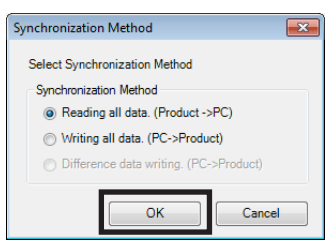

memo) When the above window appears, all the communications in progress are disabled. All the other monitors in progress in other windows are also stopped. Resume monitor after synchronization is completed.

3. To exit the monitor, unselect "Start remote monitor."

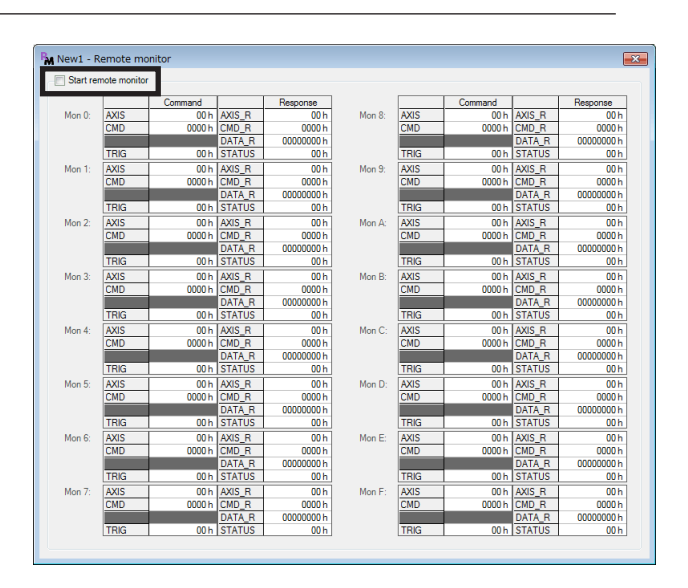

## <span id="page-40-0"></span>**10 Adjustment functions**

<span id="page-40-1"></span>This chapter explains how to adjust an applicable product using the MEXE02.

### **10-1 Waveform monitor**

The motor speeds and I/O signal status can be checked in waveforms. Refer to [p.50](#page-49-1) for how to use the waveform monitor.

1. Click the [Waveform monitor] icon in the toolbar or click the [Waveform monitor] short-cut button. The waveform monitor window appears.

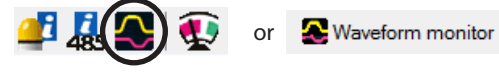

2. Click "Start waveform monitor."

The buttons in the window are enabled, allowing you to prepare for measurement of the waveform monitor.

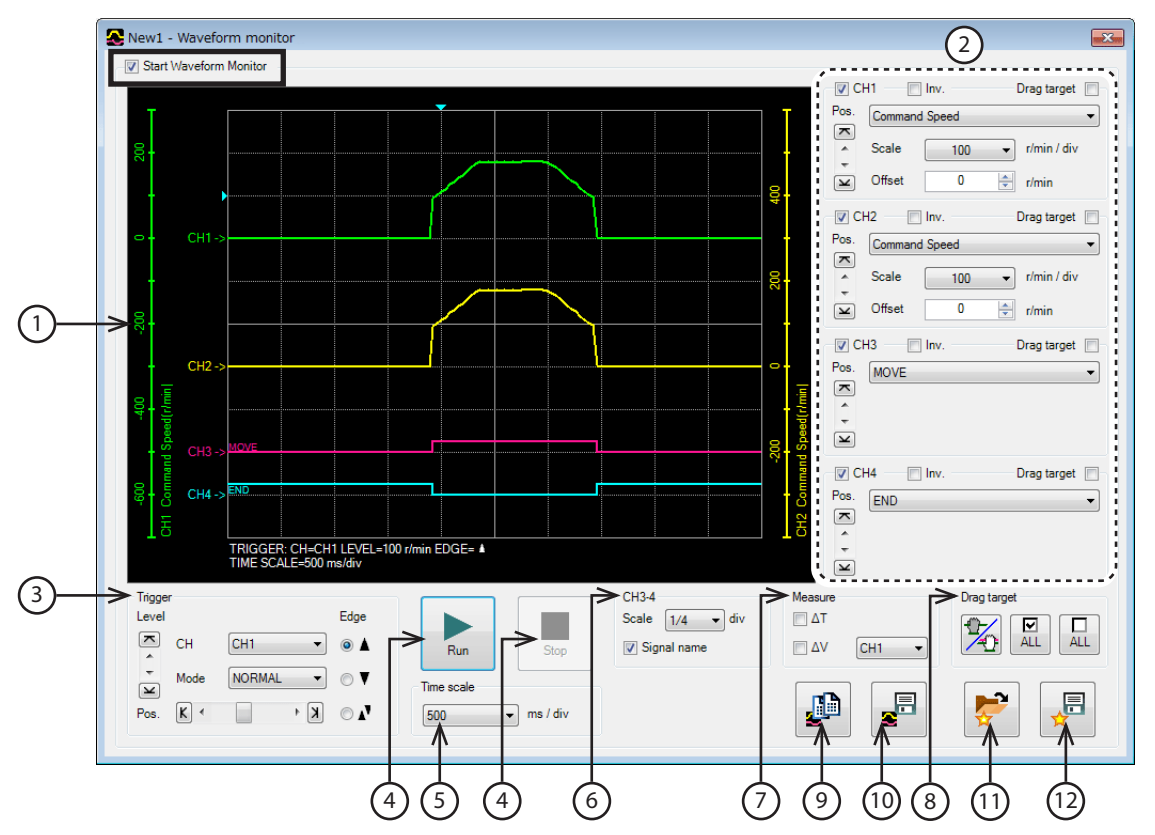

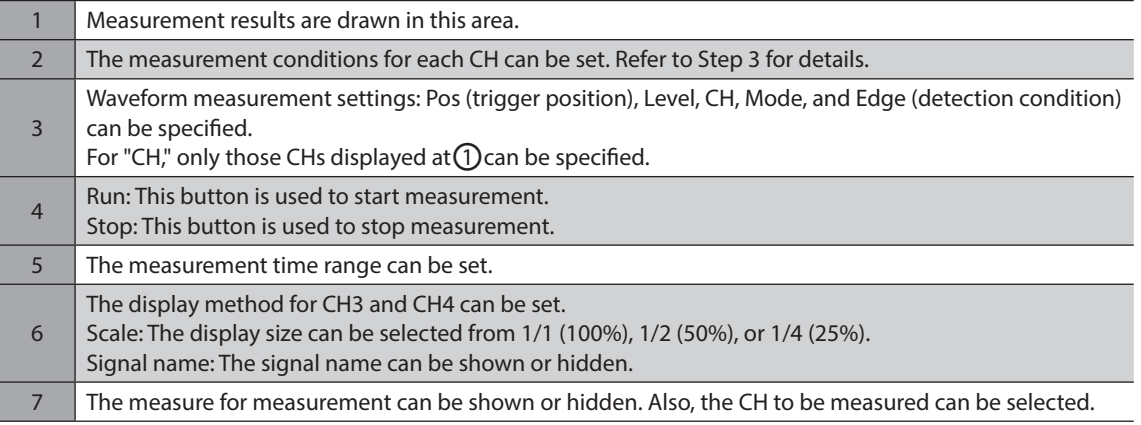

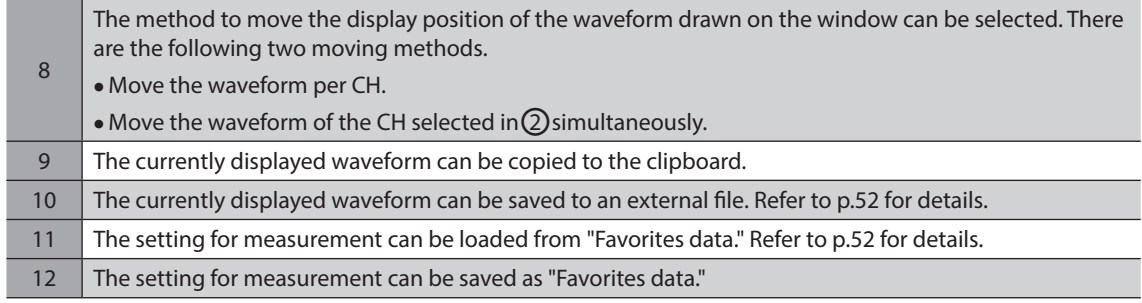

The waveform monitor may synchronize the data under editing and the data of an applicable product. When the data is not synchronized, the following window appears. Select a synchronization method and click [OK].

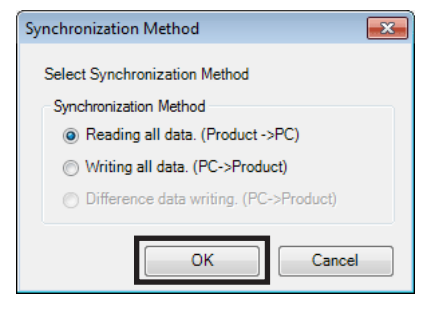

(memo) When the above window appears, all the communications in progress are disabled. All the other monitors in progress in other windows are also stopped. Resume monitor after synchronization is completed.

3. Set the measurement conditions for each CH.

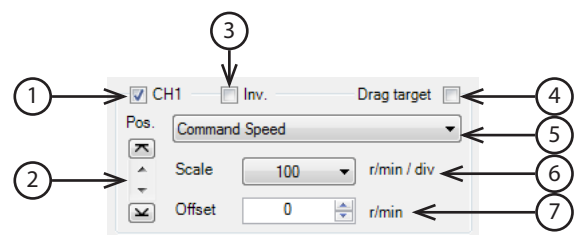

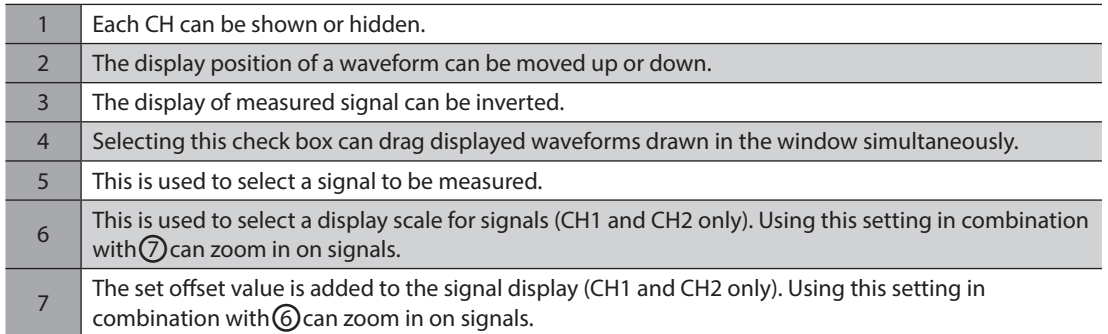

4. Click [Run].

The waveform measurement starts.

- 5. During measurement, click [Stop] to exit the waveform measurement. If "SINGLE" is selected for Mode in Trigger, measurement automatically ends when waveform drawing ends.
- 6. To exit the waveform measurement, unselect "Start waveform monitor."

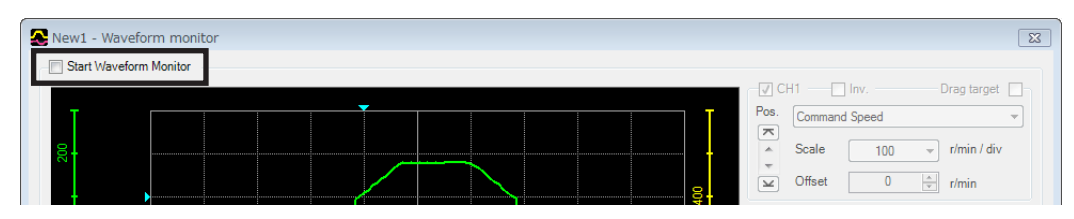

## <span id="page-42-0"></span>**11 Diagnosis functions**

Using the alarm monitor and the warning monitor, you can check the causes of errors and troubles of an applicable product.

### **11-1 Alarm monitor**

The alarm records of up to ten most recent alarms starting from the latest one can be checked. Also, with the AZ Series, the operation and the status of I/O signals, which were executed when the alarm generated, can be checked.

> й М 厸

- 1. Click the [Alarm monitor] icon in the toolbar or click the [Alarm monitor] short-cut button. The alarm monitor window appears.
- 2. Click "Start the alarm monitor." The alarm monitor starts. The current alarm and past alarm records are displayed. Click the displayed alarm to show the cause and measure for it.

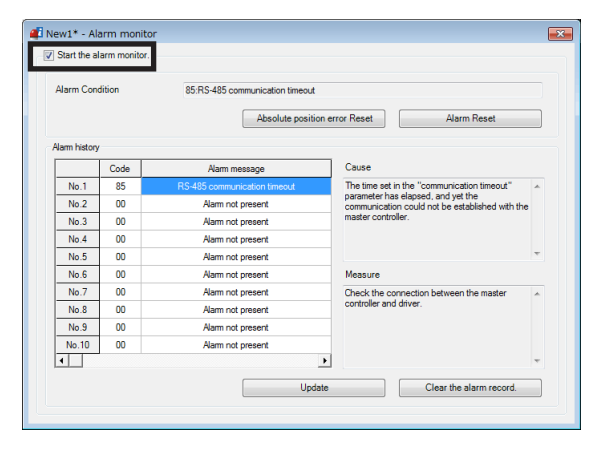

or

**A** Alarm monitor

The alarm monitor may synchronize the data under editing and the data of an applicable product. When the data is not synchronized, the following window appears. Select a synchronization method and click [OK].

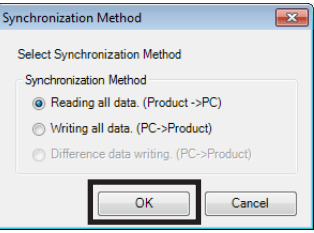

(memo`

When the above window appears, all the communications in progress are disabled. All the other monitors in progress in other windows are also stopped. Resume monitor after synchronization is completed.

3. To exit the monitor, unselect "Start the alarm monitor."

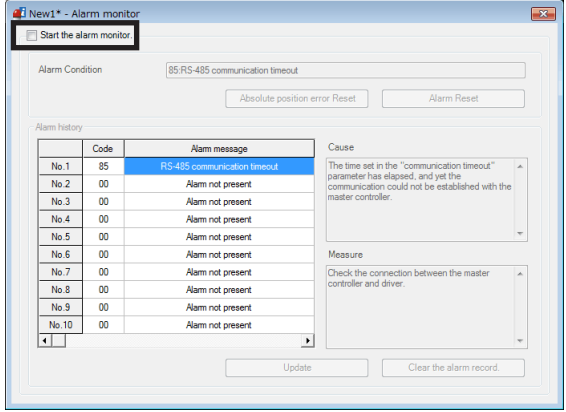

### <span id="page-43-0"></span>**11-2 Warning monitor**

The warning records of up to ten most recent warnings starting from the latest one can be checked.

- 1. Click the [Warning monitor] icon in the toolbar or click the [Warning monitor] short-cut button. The warning monitor window appears.
- 2. Click "Start the warning monitor." The warning monitor starts. The current warning and past warning records are displayed. Click the displayed warning to show the cause and measure for it.

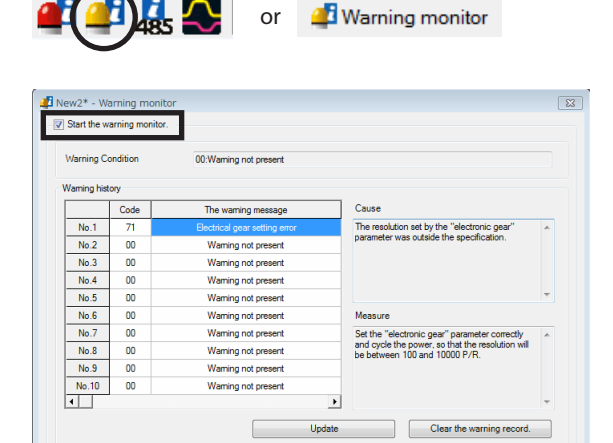

The warning monitor may synchronize the data under editing and the data of an applicable product. When the data is not synchronized, the following window appears. Select a synchronization method and click [OK].

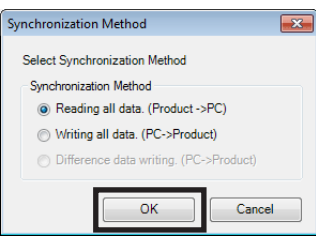

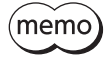

When the above window appears, all the communications in progress are disabled. All the other monitors in progress in other windows are also stopped. Resume monitor after synchronization is completed.

3. To exit the monitor, unselect "Start the warning monitor."

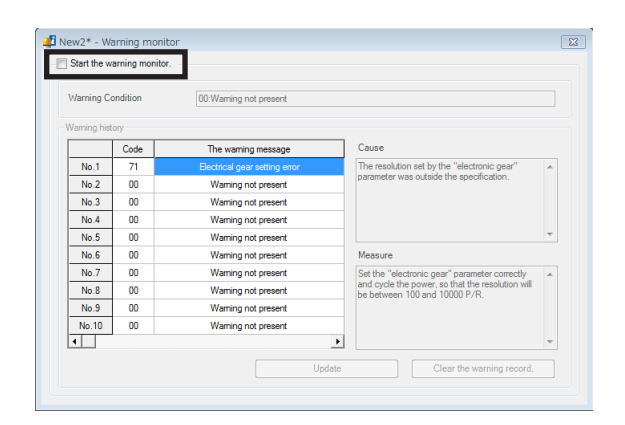

RS-485 communication.

### <span id="page-44-0"></span>**11-3 RS-485 communication monitor**

The error records of up to ten most recent errors starting from the latest one can be checked. Also, with the AZ Series, the received data via RS-485 communication can be checked.

- 1. Click the [RS-485 com. monitor] icon in the toolbar or click the [RS-485 com. monitor] short-cut button. The RS-485 communication monitor window appears.
- 2. Click "Start the RS-485 communication." The RS-485 communication monitor starts. The current communication error and past communication error records are displayed. Click the displayed communication error to show the cause and measure for it.

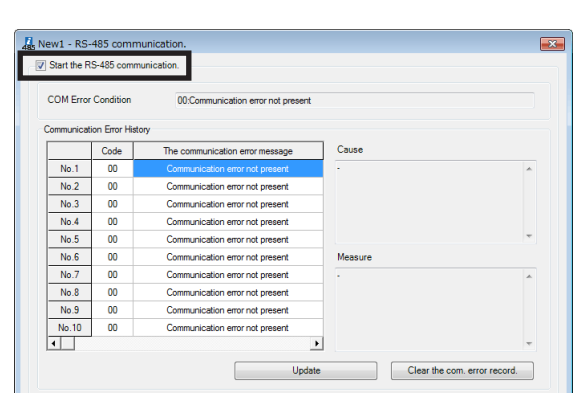

or

**OB** 

3. To exit the monitor, unselect "Start the RS-485 communication."

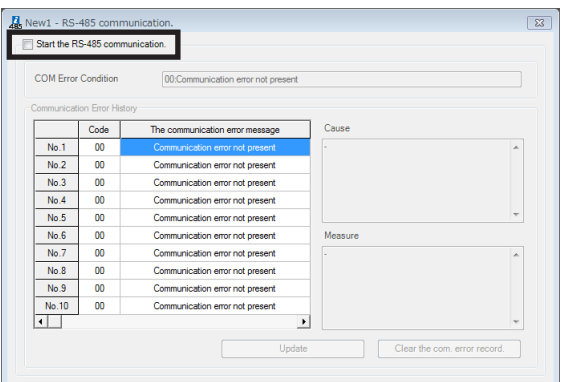

## <span id="page-45-0"></span>**12 Utilizing** MEXE02

<span id="page-45-1"></span>This chapter provides some examples of utilizing the MEXE02.

### **12-1 Operating motor using the** MEXE02

A motor can be operated using the MEXE02. This function lets you check how the motor will operate before actually connecting it to a host controller.

Operation data can be set using teaching function. Although there is no need to connect to a host controller, the applicable product must be connected to the power supply.

Use the teaching/remote operation. The teaching/remote operation allows you to perform the following operations.

- Positioning operation
- Return-to-home operation
- ZHOME operation
- JOG operation
- Teaching

(memo) • The teaching/remote operation and I/O test cannot be executed simultaneously.

- Before performing this operation, set necessary data and write it to an applicable product.
	- When the operation is started, connect the power supply to the applicable product and enable the "teaching, remote operation." Refer to [p.32](#page-31-1) for details.

### **Positioning operation**

You can operate the motor using the operation data written to the applicable product.

- 1. Set the number of operation data that you want to execute in "Operation data #."
- 2. Click [Start positioning operation].

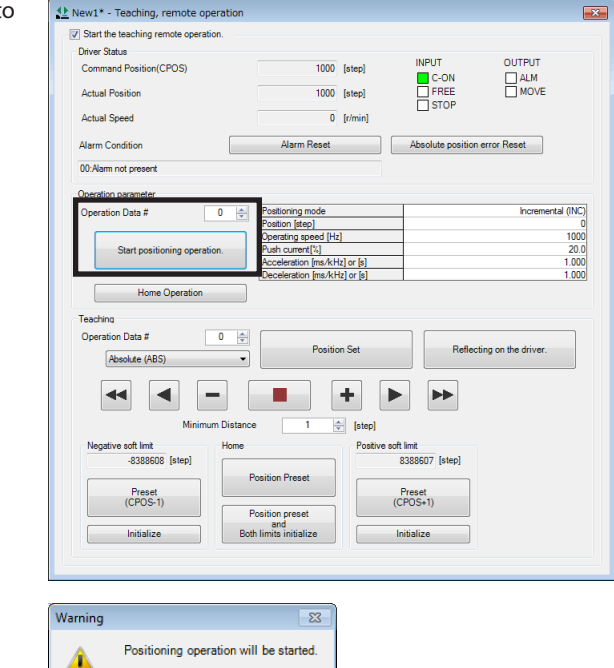

3. Click [Yes]. The positioning operation with the selected operation data number starts.

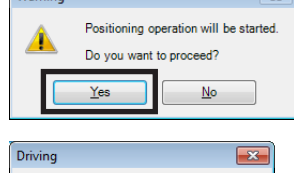

Click [Stop] to stop the operation before completion.

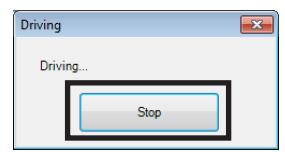

#### ■ Return-to-home operation

- 1. Click [Home operation].
- 2. Click [Yes]. The return-to-home operation starts.

Click [Stop] to stop the operation before completion.

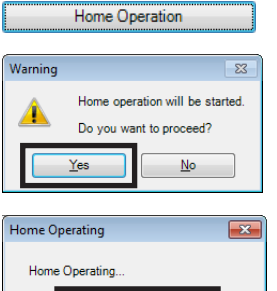

### ■ ZHOME operation

You can perform return-to-mechanical home (ZHOME) operation.

Click [Stop] to stop the operation before completion.

- 1. Click [ZHOME operation].
- 2. Click [Yes]. The ZHOME operation starts.

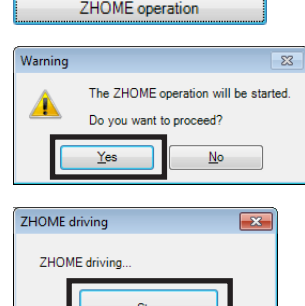

#### ■ **JOG** operation

You can operate the motor either continuously or in steps of the specified minimum distance. The method of JOG operation varies depending on the product.

JOG operation can be executed using the following buttons. The JOG operating speed can be changed using a parameter.

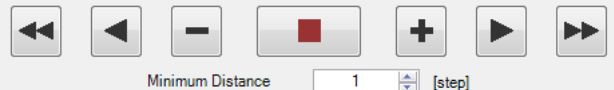

- : Moves the motor in the negative direction at the JOG operating speed.
- : Moves in the negative direction at the speed of one-tenth of the JOG operating speed.
- $\blacksquare$ : Moves the motor in the negative direction by the minimum distance.
- **Example:** Stops the operation immediately.
- $\overline{\blacklozenge}$ : Moves the motor in the positive direction by the minimum distance.
- $\blacktriangleright$  : Moves in the positive direction at the speed of one-tenth of the JOG operating speed.
- $\blacktriangleright$  : Moves the motor in the positive direction at the JOG operating speed.

### **Teaching**

While operating the motor, you can set the current motor position as the operation data.

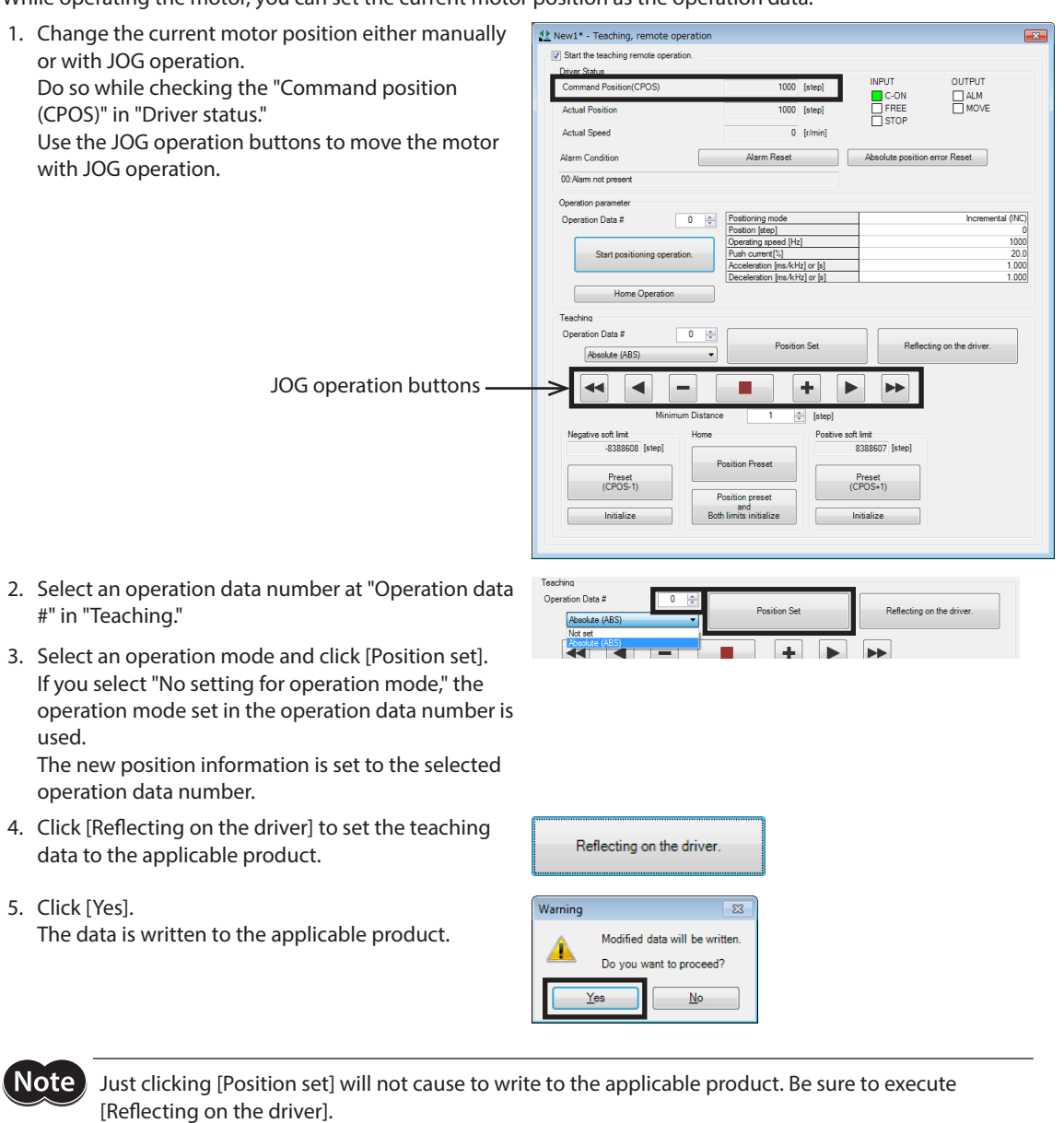

While the applicable product and PC are connected (online), you cannot edit data other than the operation mode and position. Edit these data under disconnected condition (offline).

### <span id="page-48-0"></span>**12-2 Teaching software limit**

3. Click [Preset (CPOS−1)]

4. Click [Yes].

Click [Preset (CPOS+1)]

While operating the motor, you can set the current motor position as the software limit value.

- 1. Enable the teaching/remote operation.
- 2. Change the current motor position either manually or with JOG operation.

Do so while checking th (CPOS)" in "Driver statu

Use the JOG operation with JOG operation.

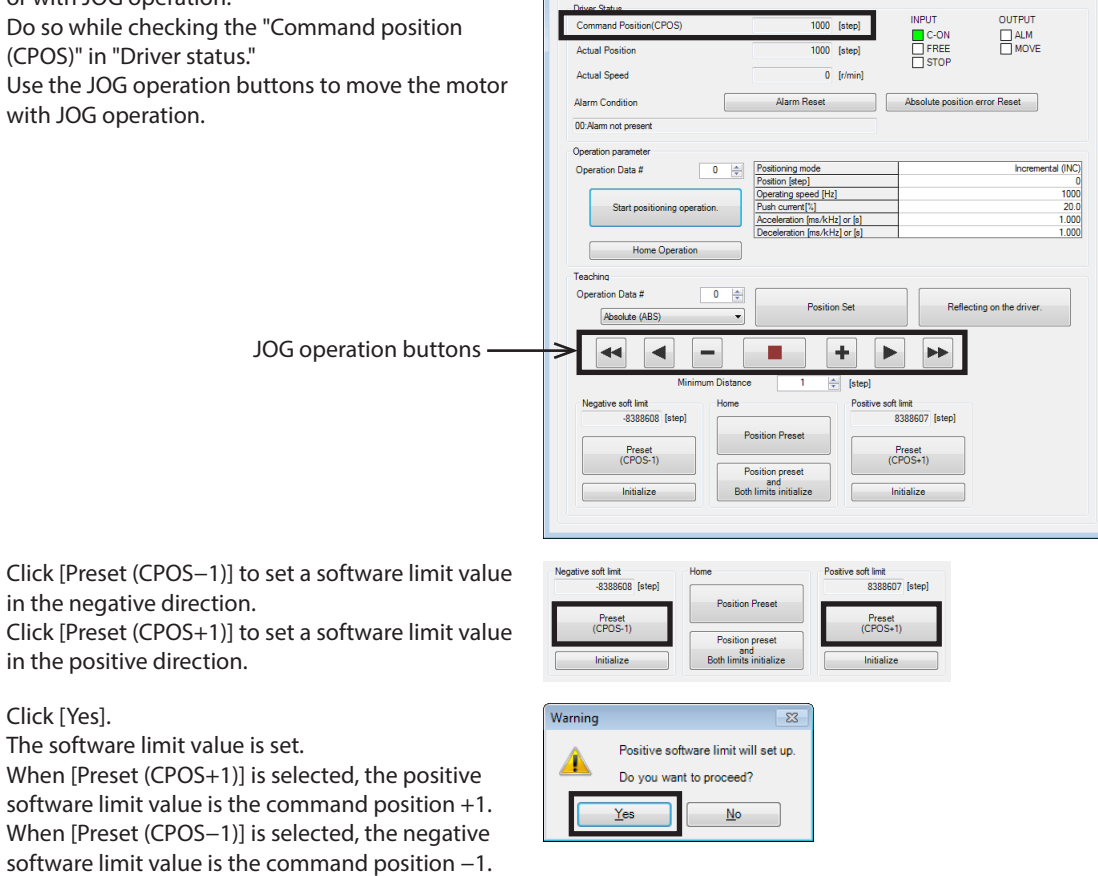

New1<sup>\*</sup> - Teaching, remote operation V Start the teaching re

5. Click [Reflecting on the driver] and then [Yes]. The data is written to the applicable product.

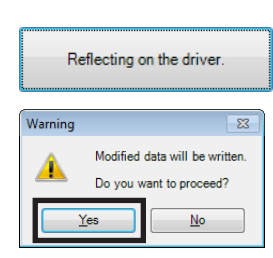

**Note** 

Just clicking [Preset (CPOS−1)] or [Preset (CPOS+1)] will not cause to write to the applicable product. Be sure to execute [Reflecting on the driver].

### <span id="page-49-0"></span>**12-3 Utilizing waveform monitor**

<span id="page-49-1"></span>Refer to [p.41](#page-40-1) for the basic usage procedure of the waveform monitor.

As examples of utilization of the waveform monitor, this section explains the following items using screens of the AZ Series Pulse input type, Pulse input type with RS-485 communication interface and Built-in controller type.

- Zooming in on waveform data
- Moving drawing positions of waveforms for multiple CHs simultaneously
- Saving waveform measurement results as images
- Saving waveform measurement results as data

#### **Zooming in on waveform data**

You can enlarge and display part of the measured waveform data.

The following shows an example of zooming in on around the peak value after measuring the detection speed of  $CH1$ 

Scale

 $\blacksquare$ lm

Scale  $\boxed{\underline{\smile}}$  Offset

 $\Box$  Inv  $CH<sub>4</sub>$ 

Driver Temperature

Present CPOS

 $\overline{\cong}$  Offset

 $CH3$ 

 $rac{Pos}{\sqrt{2}}$ 

 $P<sub>OS</sub>$ 

 $\boxed{\phantom{1}}$ 

 $\boxed{\underline{\smile}}$  Offset

 $500$ 

 $\overline{0}$ 

 $\overline{\mathbf{0}}$  $\left|\frac{A}{|B|}\right|$  step

Scale  $\boxed{100}$   $\bullet$   $\degree$  °C / div

 $0 \qquad \frac{1}{2} \qquad 0$ 

 $\rightarrow$  t/min / div

 $\sum$ 

 $CH7$ 

 $rac{Pos.}{\sqrt{2}}$ 

 $\sum_{i=1}^{n}$ 

 $CH8$  $\blacksquare$  In

 $P<sub>OS</sub>$ 

 $\boxed{2}$ 

 $\sum_{i=1}^{n}$ 

 $\overline{\phantom{a}}$ 

 $\overline{\phantom{a}}$ 

 $\blacksquare$  Im

READY

MOVE

 $\sum$ 

 $CH11$ 

 $rac{Pos.}{\sqrt{2}}$ 

 $\sum_{i=1}^{n}$ 

 $CH12$ 

Pos.

 $\begin{picture}(20,20) \put(0,0){\line(1,0){15}} \put(15,0){\line(1,0){15}} \put(15,0){\line(1,0){15}} \put(15,0){\line(1,0){15}} \put(15,0){\line(1,0){15}} \put(15,0){\line(1,0){15}} \put(15,0){\line(1,0){15}} \put(15,0){\line(1,0){15}} \put(15,0){\line(1,0){15}} \put(15,0){\line(1,0){15}} \put(15,0){\line(1,0){15}} \put(15,0){\line(1$ 

 $\sum_{i=1}^{n}$ 

 $\blacksquare$  lov

 $\Box$  Inv

SYS-BSY

 $\overline{\phantom{a}}$ 

 $\overline{\phantom{a}}$ 

 ${\small \textsf{FREE}}$ 

 $\left|\frac{\Delta}{\sigma}\right|$  r/min

 $1000$   $\rightarrow$  step / div

 $\overline{\mathbf{z}}$ 

1. Measure the waveform.

check box.

around 300 r/min.

In this example, the detection speed of CH1 is measured.

The result shows the peak value of CH1 at

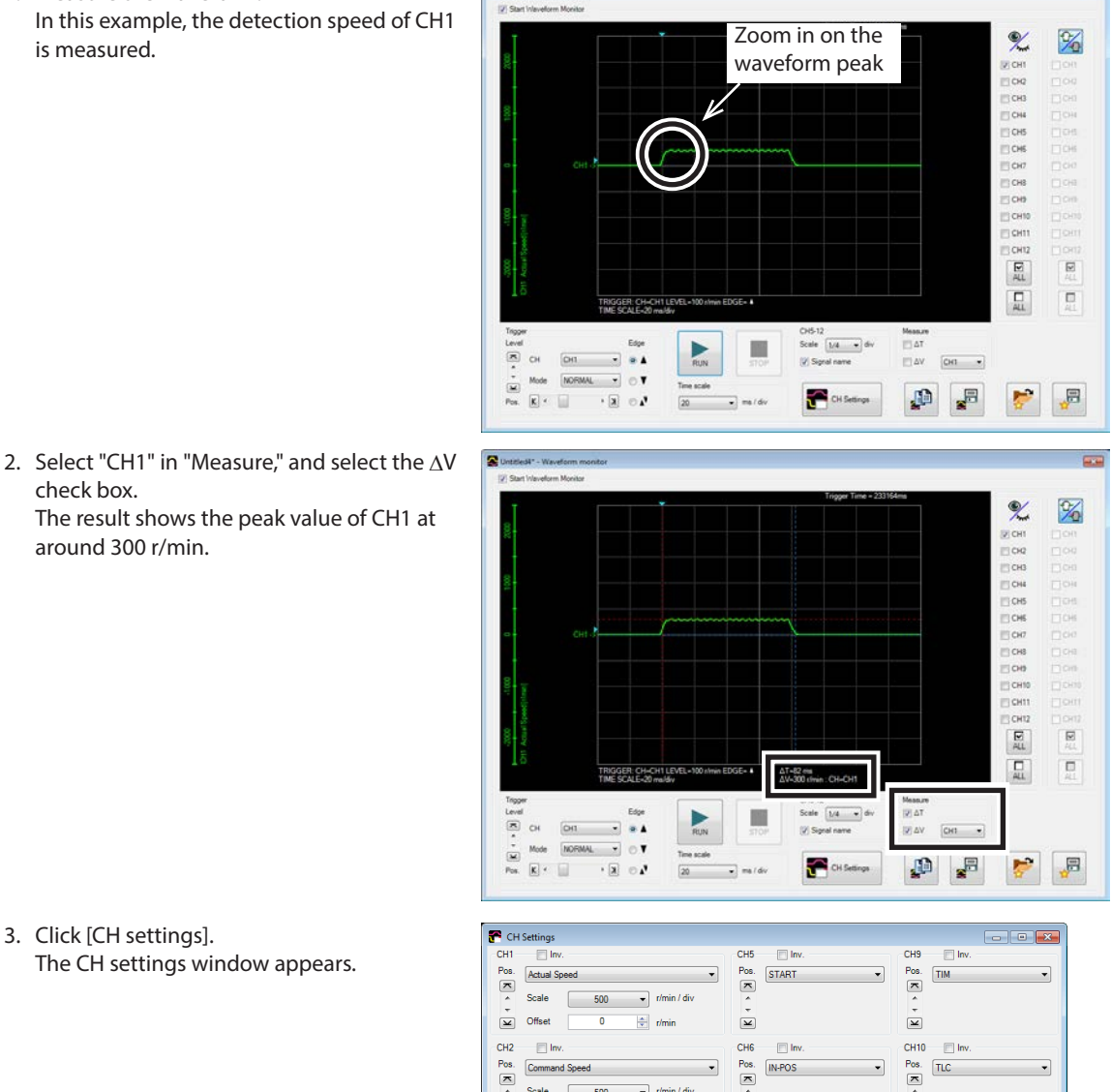

3. Click [CH settings]. The CH settings window appears.

- 4. In "Offset" of CH1, enter a center value onto which you want to zoom in. In this example, enter 300 (r/min), the measurement result of Step 2, to zoom in on around the peak value.
- 5. Change "Scale" of CH1. In this example, set the speed for each scale on the vertical axis.

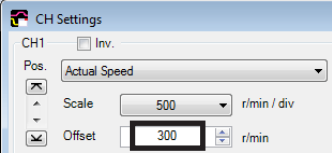

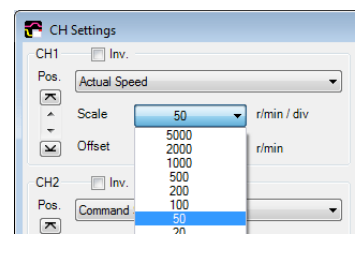

The waveform is zoomed in, centering on the value entered as the offset value.

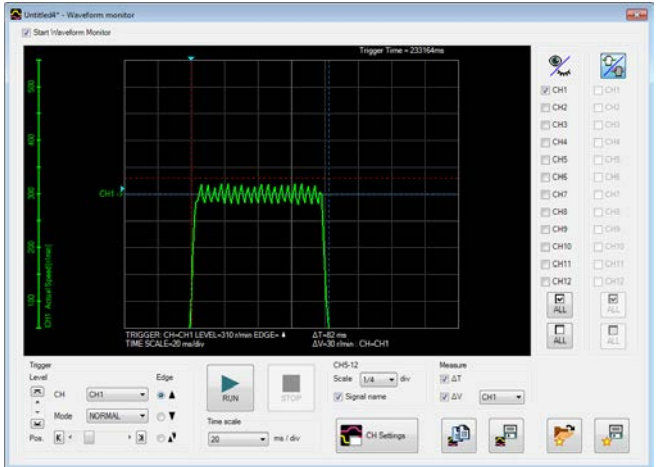

### **Moving drawing positions of waveforms simultaneously**

You can change the display positions by moving the waveform curves in the window. This section explains how to move multiple CH curves simultaneously.

1. After waveform measurement, click the  $\mathbb{Z}_1$ button located in the upper right corner of the waveform monitor window.

The button is changed to  $\mathbb{Z}_2$ .

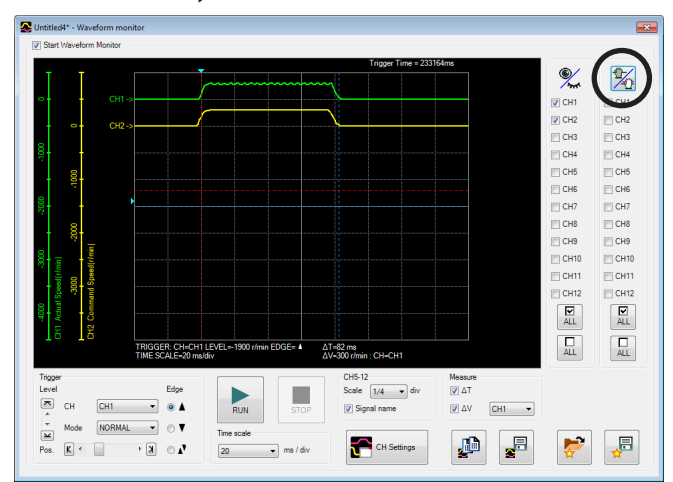

2. Click the CHs that you want to move simultaneously. When you want to move all of the lines on the waveform simultaneously, click  $\left|\frac{\nabla}{\Delta L}\right|$ .

All of the CHs can be selected.

3. Drag the waveform curves in the window to move them vertically. The selected CHs are moved simultaneously.

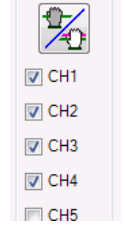

### ■ Saving setting conditions for measurement

The setting for measurement can be saved as "Favorites data."

- 1. In the waveform monitor window, click [Save favorites data].
- 2. Enter a data name and click [Save]. You can also enter a memo in the comment field.

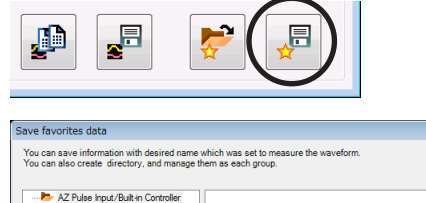

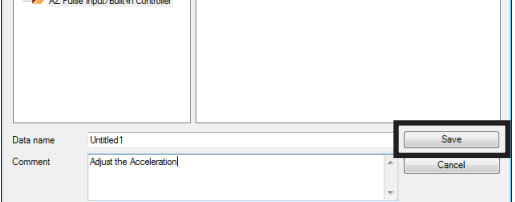

### ■ Loading saved setting conditions

<span id="page-51-1"></span>The setting for measurement can be loaded from "Favorites data."

- 1. In the waveform monitor window, click [Load favorites data].
- 2. Select data that you want to load and click [Open]. The loaded setting conditions are applied to the waveform monitor window.

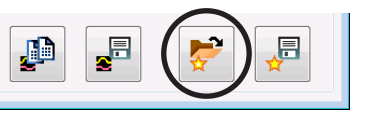

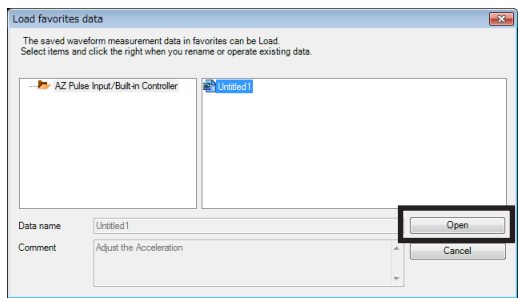

### **Saving waveform measurement results as images**

<span id="page-51-0"></span>The currently displayed waveform can be saved as a bitmap-format image.

- 1. In the waveform monitor window, click [Save waveform data].
- 2. Enter a file name, set the file type to the bitmap format (\*.bmp), and click [Save]. The waveform is saved in the bitmap format.

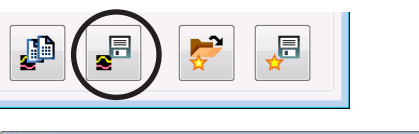

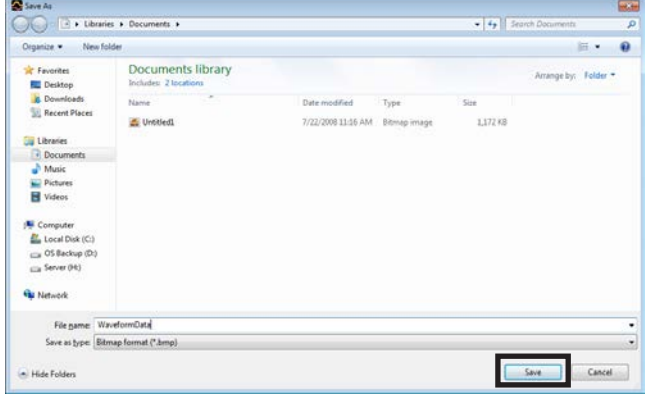

### <span id="page-52-0"></span>■ Saving waveform measurement results in CSV format

The currently displayed waveform can be saved in the CSV format.

- 1. In the waveform monitor window, click [Save waveform data].
- 2. Enter a file name, set the file type to the CSV format (\*.csv), and click [Save]. The waveform is saved in the CSV format.

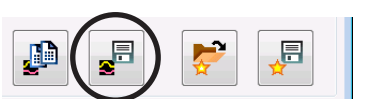

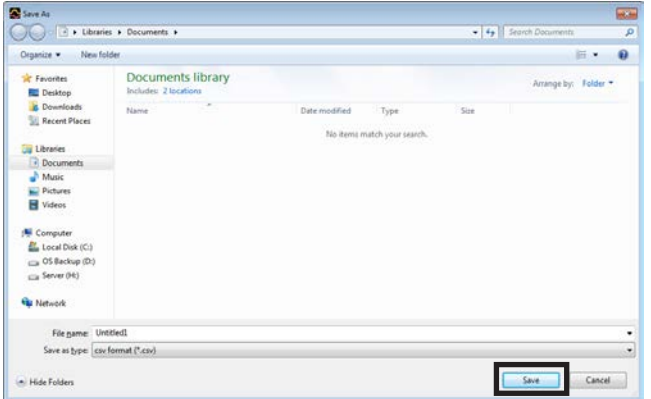

### **12-4 Checking wiring of applicable product**

Using I/O test, you can monitor input signals and cause output signals to be output forcibly. This function is convenient if you want to check the wiring of I/O signals and the operation of network I/O.

In I/O test, you can forcibly turn on or off output signals. Consequently, other equipment connected Note) to an applicable product may operate. Check the surrounding circumstances to ensure safety before conducting this procedure.

中息品

 $(\mathsf{memo})$  The teaching/remote operation and I/O test cannot be executed simultaneously.

- 1. Click the [Test I/O] icon in the toolbar or click the [Test I/O] short-cut button. The test I/O window appears.
- 2. Click "Start I/O test."

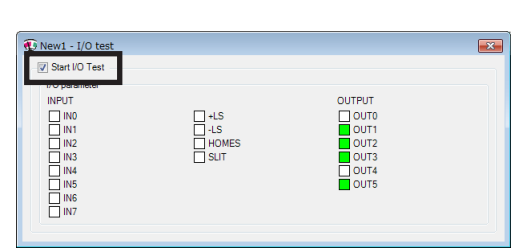

or

Test I/O

3. Click [Yes]. I/O test is enabled.

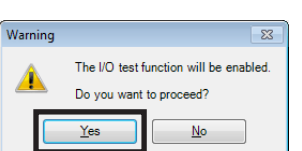

4. Switch the ON/OFF status of input signals externally. The check box  $\Box$  of the corresponding "INPUT" is changed in the window.

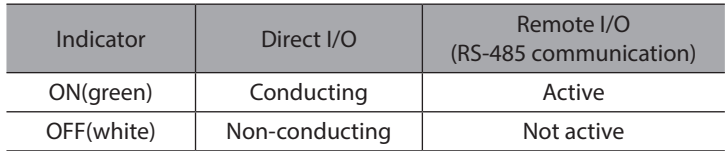

<span id="page-53-0"></span>5. When switching the ON/OFF status of output signals, click the check box  $\Box$  of "OUTPUT" in the window.

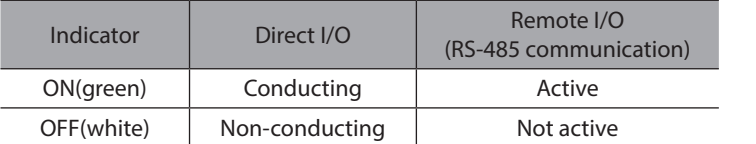

6. To exit I/O test, unselect "Start I/O test."

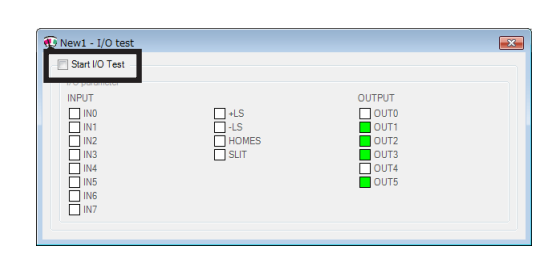

### **12-5 Utilizing the warning function for when writing data**

This function can be used only for the product that a desired name (user name) can be set to the motor or driver. When writing the MEXE02 data to the applicable product, setting the user name can prevent from overwriting the data to a wrong product.

This section explains using screen examples of the AZ Series Pulse input type, Pulse input type with RS-485 communication interface and Built-in controller type.

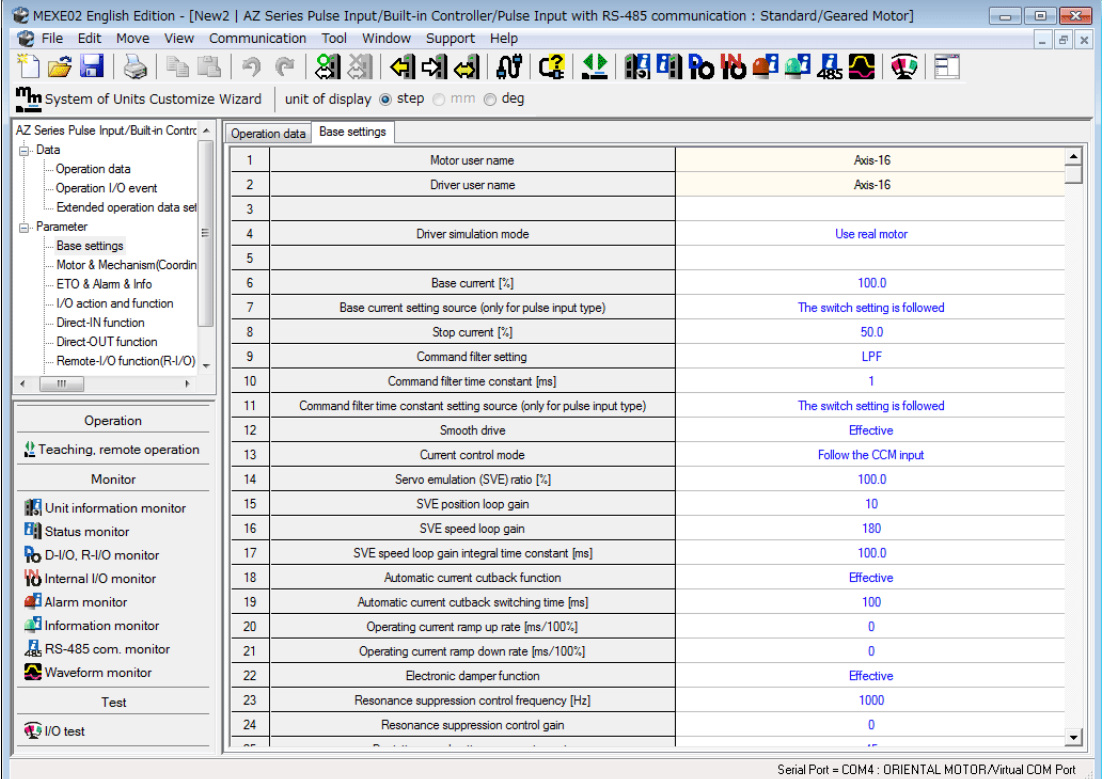

1. Click [Option] from the [Tool] menu. The [Option] dialog appears.

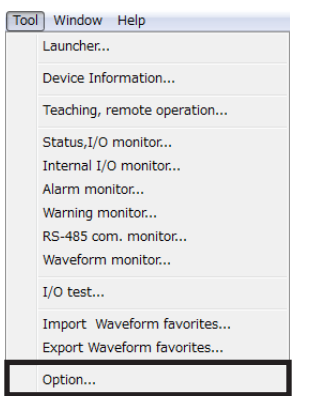

2. Select the user name to be compared from "Warning for writing data," and click [OK].

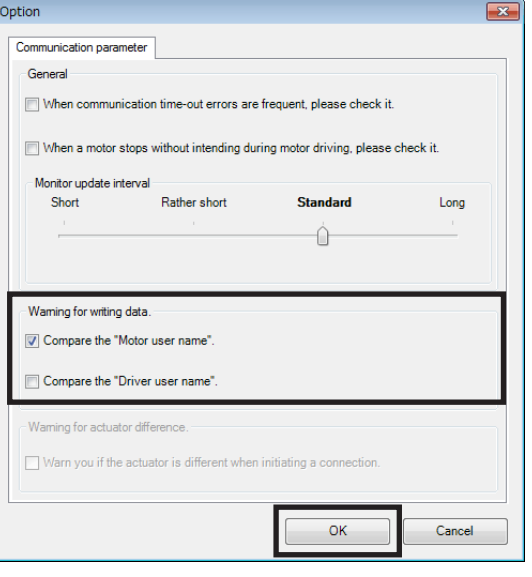

### **When writing data**

When writing data, if the user name is not same between the MEXE02 and applicable product, the following message is displayed.

Click either [Yes] of [No] after checking the applicable product. [Yes]: Writing data will be executed.

[No]: Writing data will be discontinued.

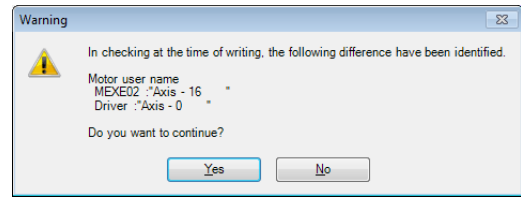

### <span id="page-55-0"></span>**12-6 Updating the firmware of applicable product**

The firmware of the applicable products can be updated using the MEXE02.

This section explains how to update using windows/screens of the AZ Series pulse input type, the built-in controller type, and the pulse input type with RS-485 communication interface.

(memo) • The update of firmware can be executed for the applicable products that [Firmware update] is shown under the [Support] menu.

- Stop the motor before starting the update of firmware.
- Check on the Oriental Motor Website for the latest firmware version of applicable products.
- 1. Click on [AZ driver firmware update] from the Support Help [Support] menu. AZ Driver Firmware Update.. 2. Click [OK]. Warning  $\overline{\mathbb{Z}}$ Updating the firmware is started.<br>Do you want to proceed? Α \* Note<br>• Do not turn off the driver power until this operation is completed.<br>• If the update is executed, you will not be able to change to the previous version.  $\overline{\Omega}$  $\text{Cancel}$ 3. Click [Yes]. Warning  $\overline{\mathbb{Z}^2}$ Updating the firmware starts. The update of firmware is performed as follows. Æ Before updating:A461 Ver.4.10<br>After updating:A461 Ver.4.20 Do you want to proceed?  $\overline{Yes}$ No (memo)

• Do not turn off the power of the applicable product until the update of firmware is completed.

- Once the update of firmware is executed, the version cannot be returned to the previous one. • If the firmware of the applicable product has already been updated, the following dialog box is
- shown.

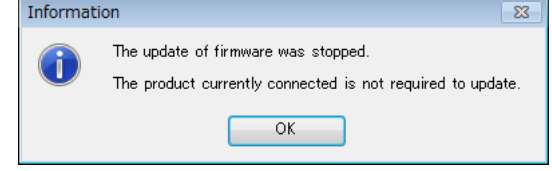

4. After it is completed, click [OK].

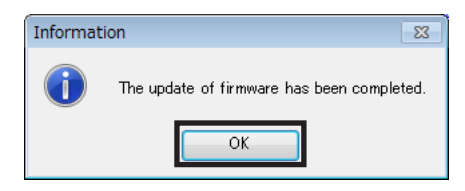

The firmware version of the applicable product can be checked with the unit information monitor.

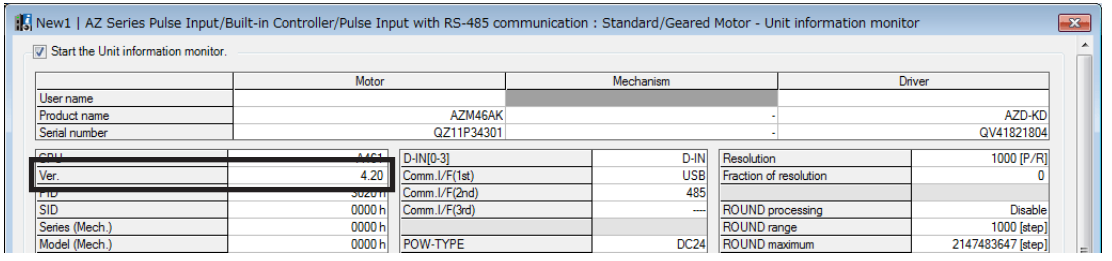

(memo Even if the firmware is updated, the settings for the operation data and parameters before updating have been retained.

#### ■56

## <span id="page-56-0"></span>**13 Troubleshooting**

### **13-1 Checking error message**

If the MEXE02 has encountered a problem while running, a corresponding error message is shown in the window. "Measures" may be displayed depending on the contents of the error message. Click "Measures" to display the error details. Check the screen and appropriately deal with the issue.

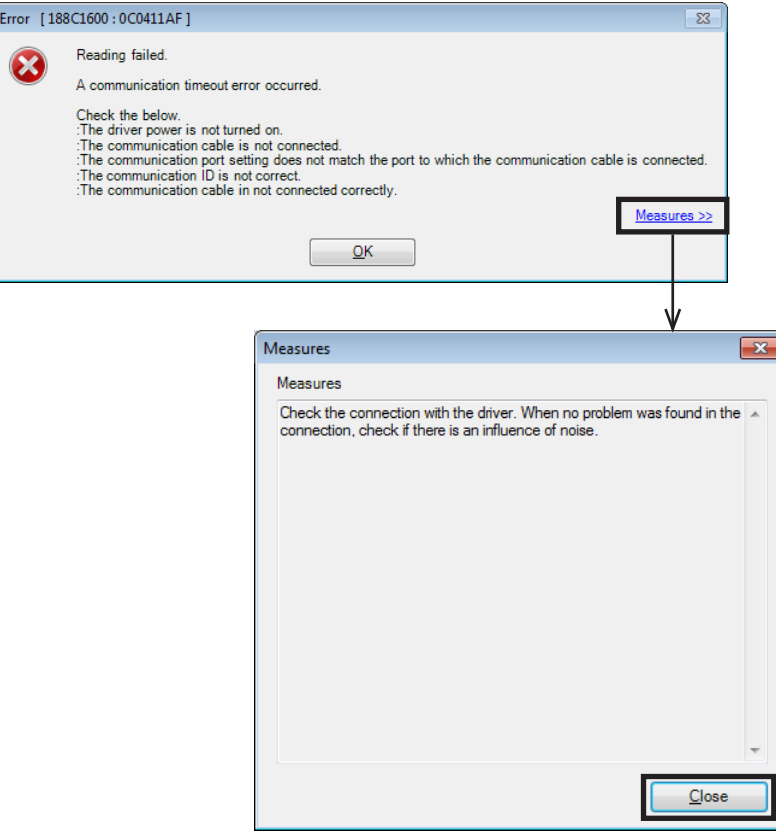

### <span id="page-57-0"></span>**13-2 Frequently encountered errors**

This section explains frequently encountered errors and measures required for them.

#### **Communication fails**

During data reading, writing, monitoring and testing, the following error message may be displayed, and communication may not start.

#### **Example: When reading data**

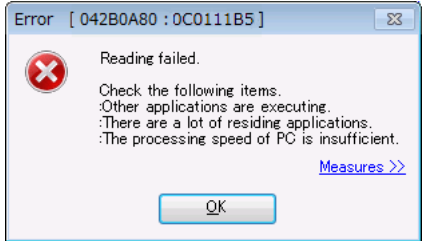

The problem may be resolved if you specify the settings in the procedure shown below.

1. Click [Option] from the [Tool] menu. The "Option" dialog appears.

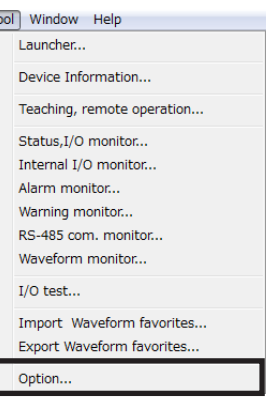

Œ

Γ

2. Click "When a motor stops without intending during motor driving, please check it." and then click [OK].

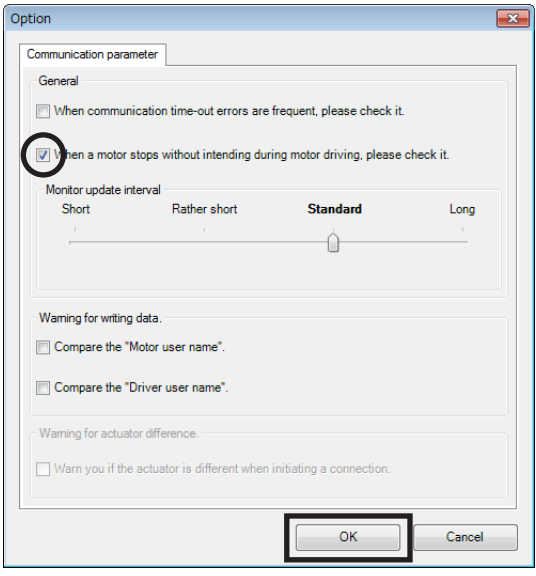

If the problem persists after you take the procedure above, the cause may be one of the following. Take an appropriate measure.

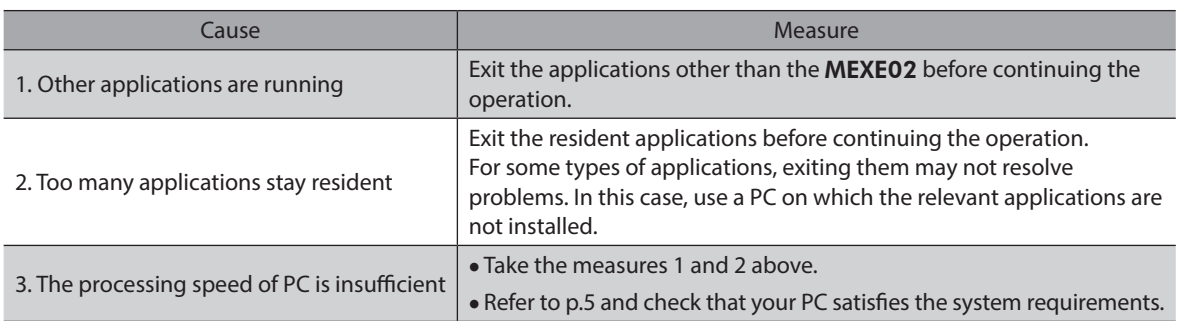

#### ■ Communication timeout error occurs

If communication is not possible even when the applicable product is powered on and a correct communication port is selected, perform the following procedure.

1. Click [Option] from the [Tool] menu. The "Option" dialog appears.

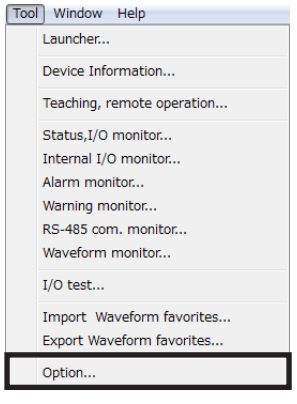

- Option  $\overline{\mathbf{x}}$ Communication parameter  $\overline{\mathbf{v}}$ communication time-out errors are frequent, please check it. When a motor stops without intending during motor driving, please check it. Monitor update interval Short Rather short **Standard** Long Ô. Waming for writing data. Compare the "Motor user name" Compare the "Driver user name" Waming for actuator difference Warn you if the actuator is differe  $\alpha$ Cancel
- 2. Click "When communication time-out errors are frequent, please check it." and then click [OK].

### **Other window is communicating**

At the start of monitor or test, the following error message may be displayed, and communication may not start.

**Example: Performing waveform monitor**

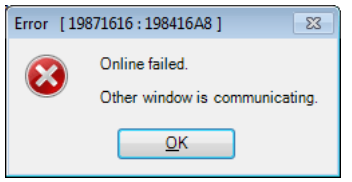

Other data setting window may be executing the communication function. While one window is executing the communication function, other windows cannot use it. Check this point using the following procedure:

1. Click the [Window] menu. A list of currently open windows is displayed.

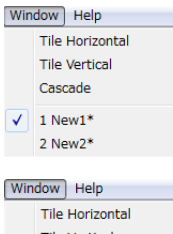

2. Select another window to check if it is online. If it is, click the [Offline] icon in the toolbar to clear the communication.

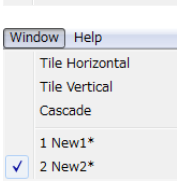

#### **Editing cannot perform in communication**

When editing data, the following error message may be displayed.

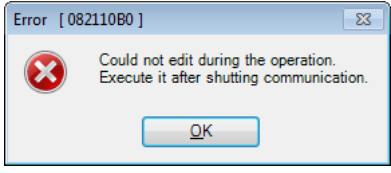

You cannot edit data while the communication function is executed. Click the [Offline] icon in the toolbar to clear the communication. Data can be edited.

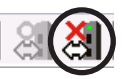

- Unauthorized reproduction or copying of all or part of this Operating Manual is prohibited. If a new copy is required to replace an original manual that has been damaged or lost, please contact your nearest Oriental Motor sales office.
- Oriental Motor shall not be liable whatsoever for any problems relating to industrial property rights arising from use of any information, circuit, equipment or device provided or referenced in this manual.
- Characteristics, specifications and dimensions are subject to change without notice.
- While we make every effort to offer accurate information in the manual, we welcome your input. Should you find unclear descriptions, errors or omissions, please contact your nearest Oriental Motor sales office.
- **Oriental motor** is a registered trademark or trademark of Oriental Motor Co., Ltd., in Japan and other countries. Microsoft, Windows and Windows Vista are registered trademarks or trademarks in the United States and other countries of Microsoft Corporation in the United States.

Intel and Pentium are registered trademarks or trademarks in the United States and other countries of Intel Corporation in the United States.

CC-Link is a registered trademark of the CC-Link Partner Association.

EtherCAT® is registered trademark and patented technology, licensed by Beckhoff Automation GmbH, Germany. Other product names and company names mentioned in this manual may be registered trademarks or trademarks of their respective companies and are hereby acknowledged. The third-party products mentioned in this manual are recommended products, and references to their names shall not be construed as any form of performance guarantee. Oriental Motor is not liable whatsoever for the performance of these third-party products.

© Copyright ORIENTAL MOTOR CO., LTD. 2014

Published in May 2020

• Please contact your nearest Oriental Motor office for further information.

ORIENTAL MOTOR U.S.A. CORP. Technical Support Tel:(800)468-3982 8:30 A.M. to 5:00 P.M., P.S.T. (M-F) 7:30 A.M. to 5:00 P.M., C.S.T. (M-F) www.orientalmotor.com

ORIENTAL MOTOR DO BRASIL LTDA. Tel:+55-11-3266-6018 www.orientalmotor.com.br

ORIENTAL MOTOR (EUROPA) GmbH Schiessstraße 44, 40549 Düsseldorf, Germany Technical Support Tel:00 800/22 55 66 22 www.orientalmotor.de

ORIENTAL MOTOR (UK) LTD. Tel:01256-347090 www.oriental-motor.co.uk

ORIENTAL MOTOR (FRANCE) SARL Tel:01 47 86 97 50 www.orientalmotor.fr

ORIENTAL MOTOR ITALIA s.r.l. Tel:02-93906346 www.orientalmotor.it

ORIENTAL MOTOR ASIA PACIFIC PTE. LTD. Singapore Tel:1800-8420280 www.orientalmotor.com.sg

ORIENTAL MOTOR (MALAYSIA) SDN. BHD. Tel:1800-806161 www.orientalmotor.com.my

ORIENTAL MOTOR (THAILAND) CO., LTD. Tel:1800-888-881 www.orientalmotor.co.th

ORIENTAL MOTOR (INDIA) PVT LTD. Tel:+91-80-41125586 www.orientalmotor.co.in

TAIWAN ORIENTAL MOTOR CO., LTD. Tel:0800-060708 www.orientalmotor.com.tw

SHANGHAI ORIENTAL MOTOR CO., LTD. Tel:400-820-6516 www.orientalmotor.com.cn

INA ORIENTAL MOTOR CO., LTD. Korea Tel:080-777-2042 www.inaom.co.kr

ORIENTAL MOTOR CO., LTD. Hong Kong Branch Tel:+852-2427-9800

ORIENTAL MOTOR CO., LTD. 4-8-1 Higashiueno, Taito-ku, Tokyo 110-8536 Japan Tel:03-6744-0361 www.orientalmotor.co.jp